## $\bullet$ · A마트캠퍼스LMS的使用指南' (电脑)

 $\bullet$ 

 $\bullet$ 

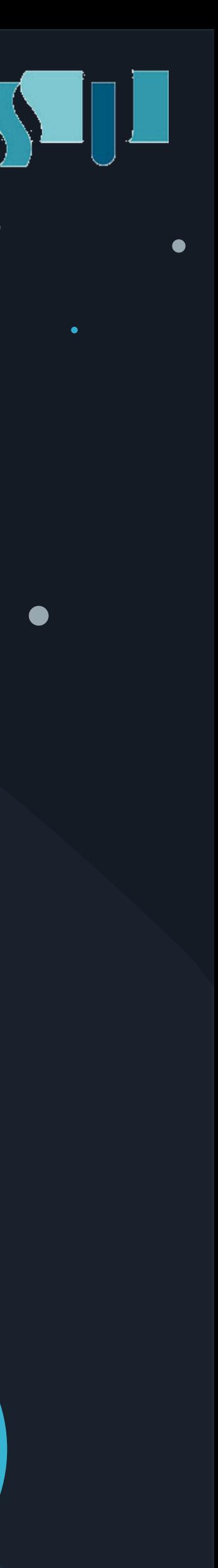

 $\bullet$ 

# 使用手机或平板听在线课程(录播 课),不予认证出勤。 一定要使用电脑听在线课程(录播 课)才会认证出勤!!!!

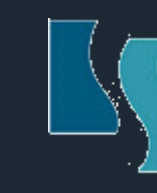

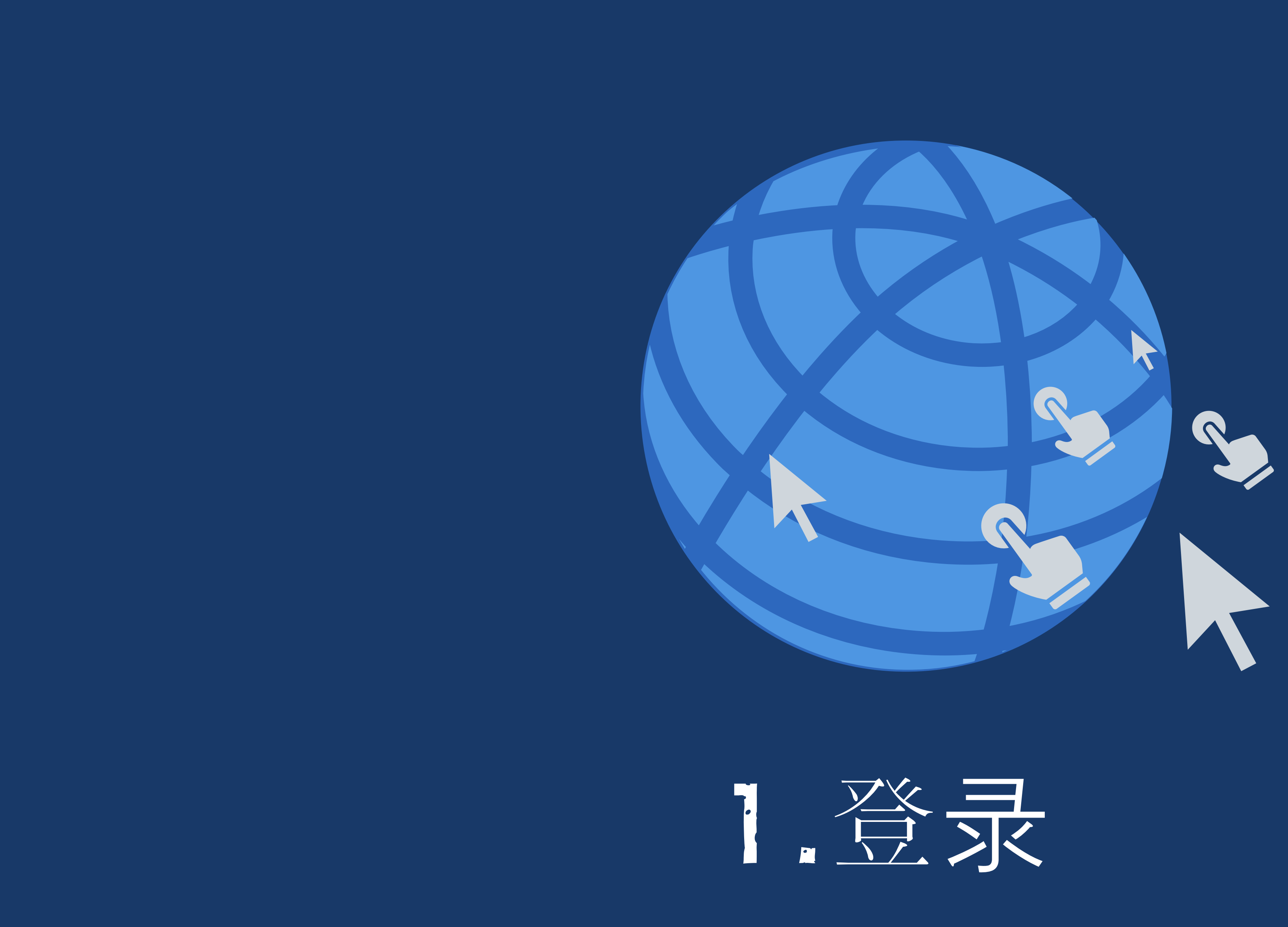

## LSSOL

# 在电脑上输入URL网址登录

- 1 打开IE浏览器或谷歌浏览器 (使用其他浏览器打开可能出现错误)
- 2 输入网址 myclass.ssu.ac.kr
- 3 输入学号和密码登录 (账号是学号, 密码与u-Saint一致]

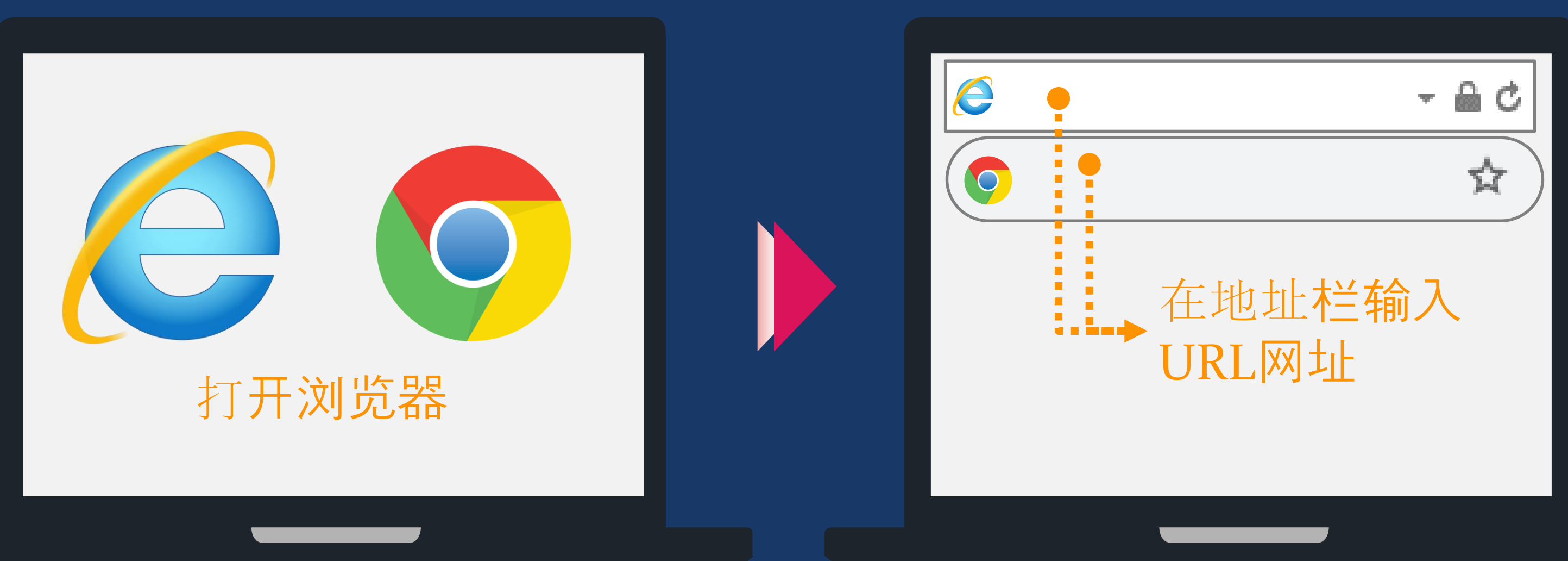

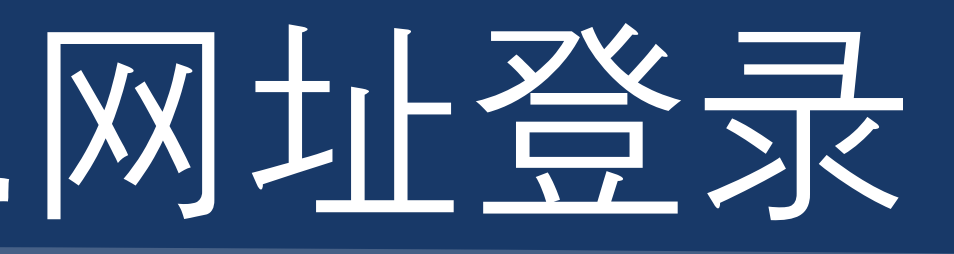

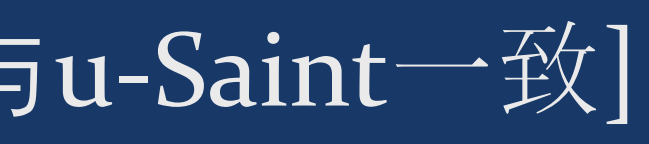

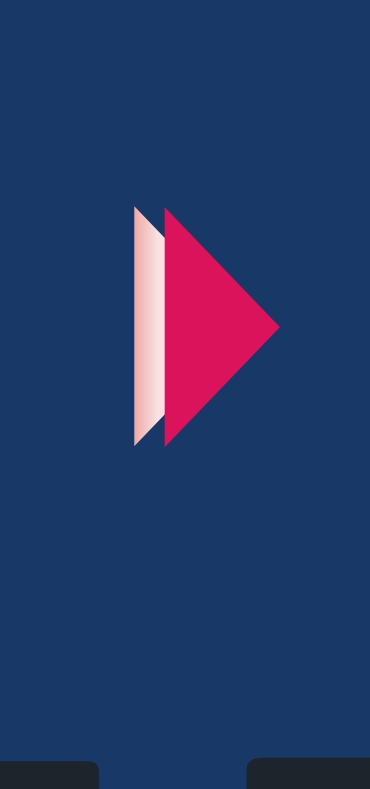

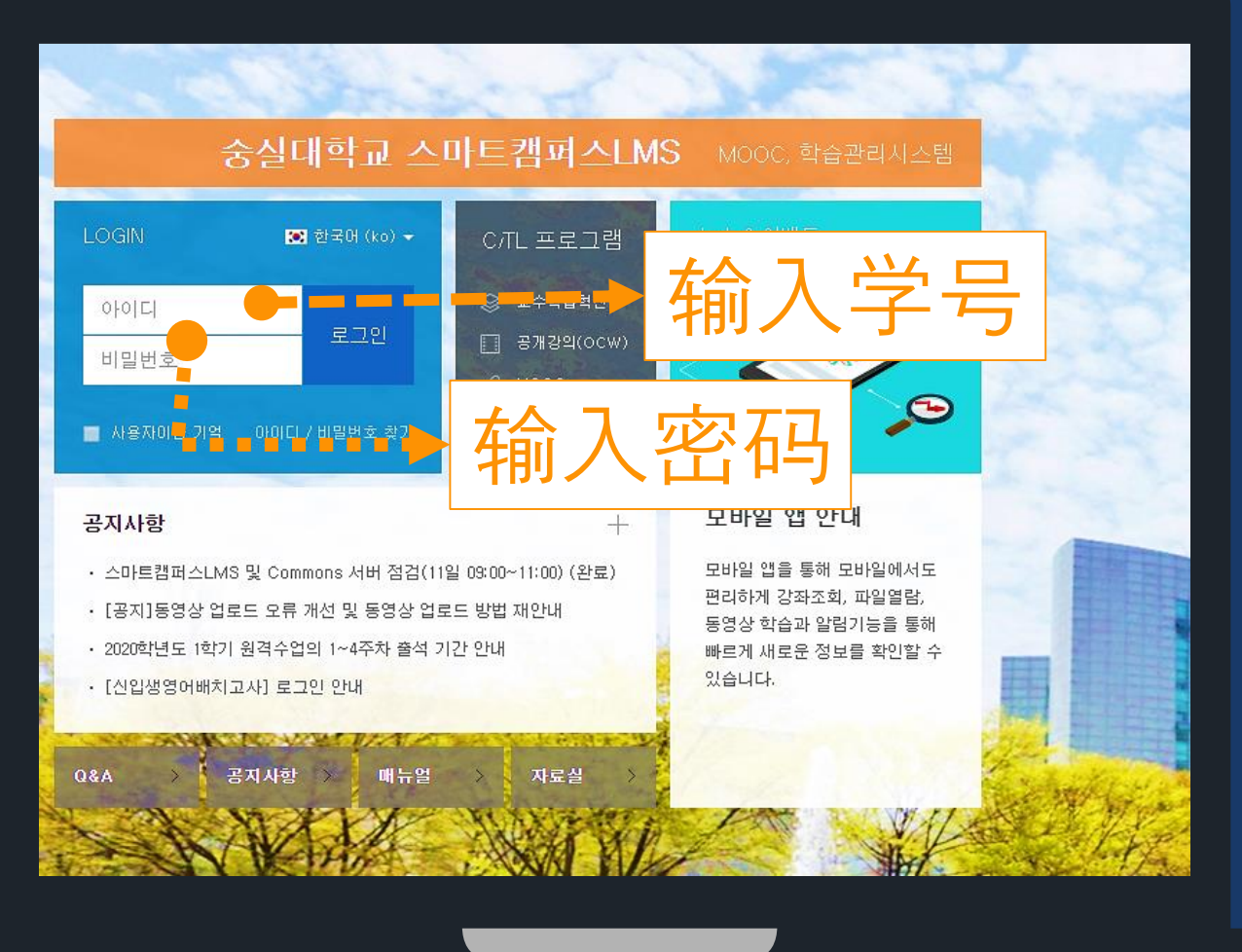

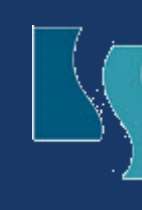

2

4 在右侧 Quick Link里面点击스마트캠퍼스LMS (不需要另外登录)

# 2)在电脑上通过u-Saint登录

- 1 打开IE浏览器或谷歌浏览器
	- 在浏览器地址栏输入saint.ssu.ac.kr进入u-Saint
- 3 输入学号和密码登录

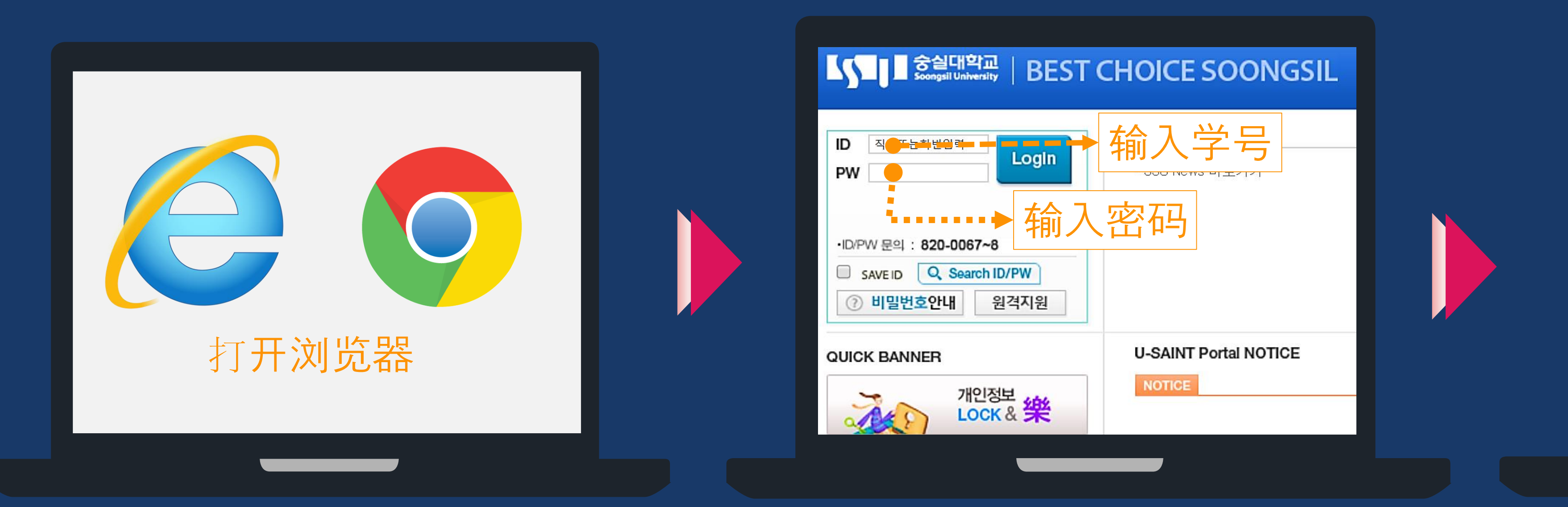

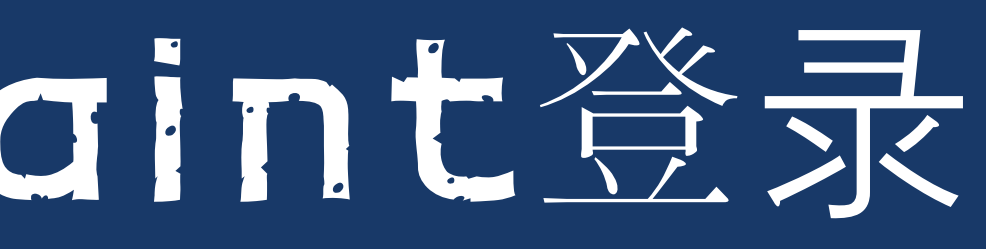

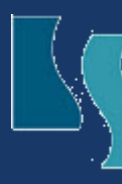

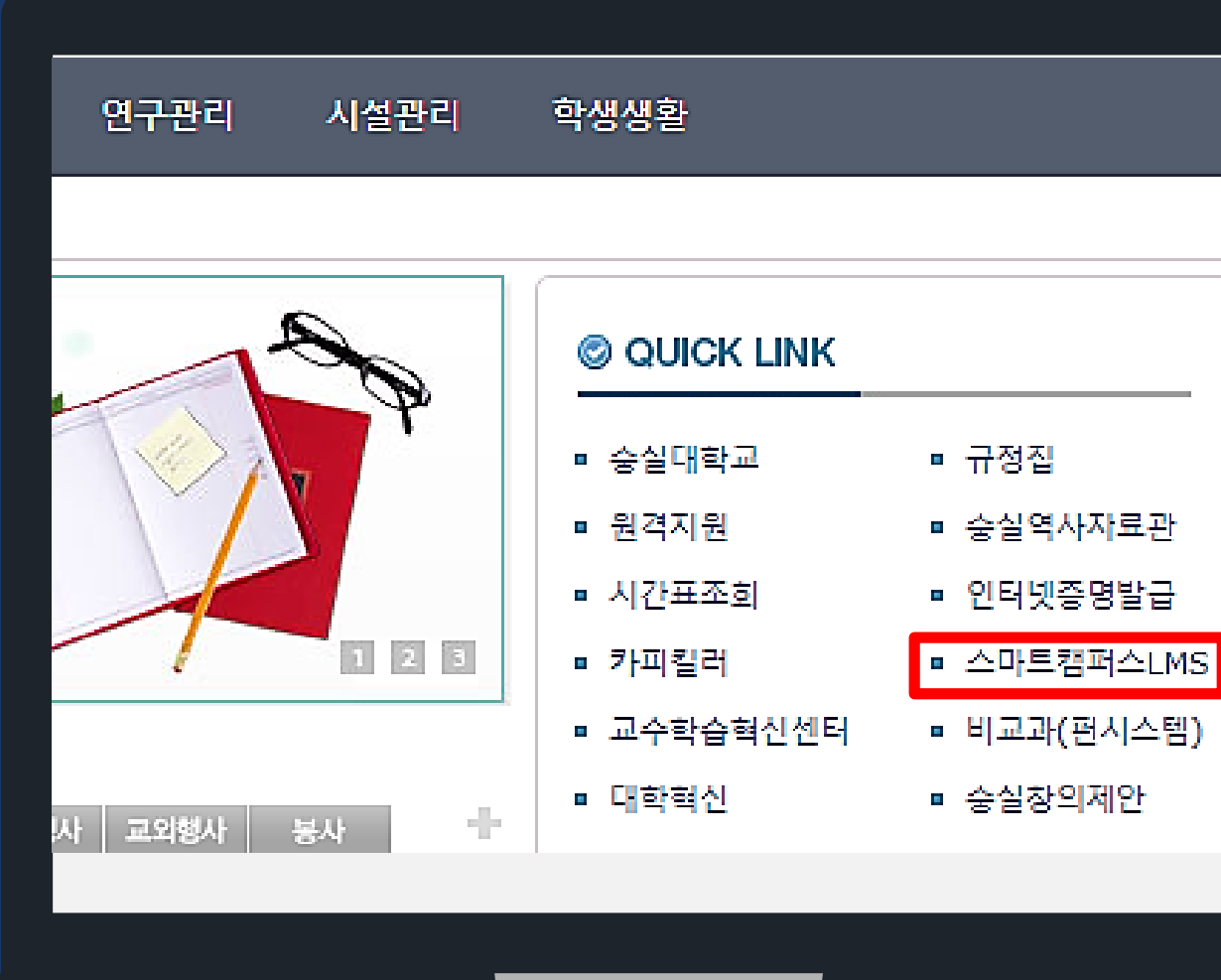

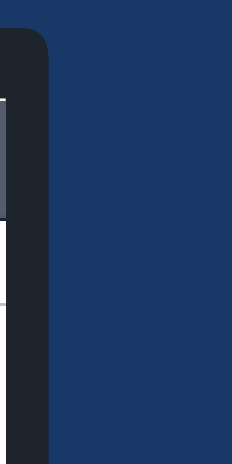

스마트캠퍼스LMS是使用 u-Saint的账号与密码

- $\blacksquare$ 스마트캠퍼스LMS的密码丢失时, 使用u-Saint页面学号密码登录栏下方的Search ID/PW进行查找
- 
- 2 스마트캠퍼스LMS登陆失败超过5次时, 为了保护个人信息30分钟以内不可使用
- 
- 3 u-Saint可以登录,但스마트캠퍼스LMS登陆不上时请咨询 원격교육혁신팀

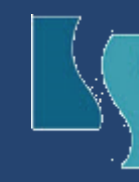

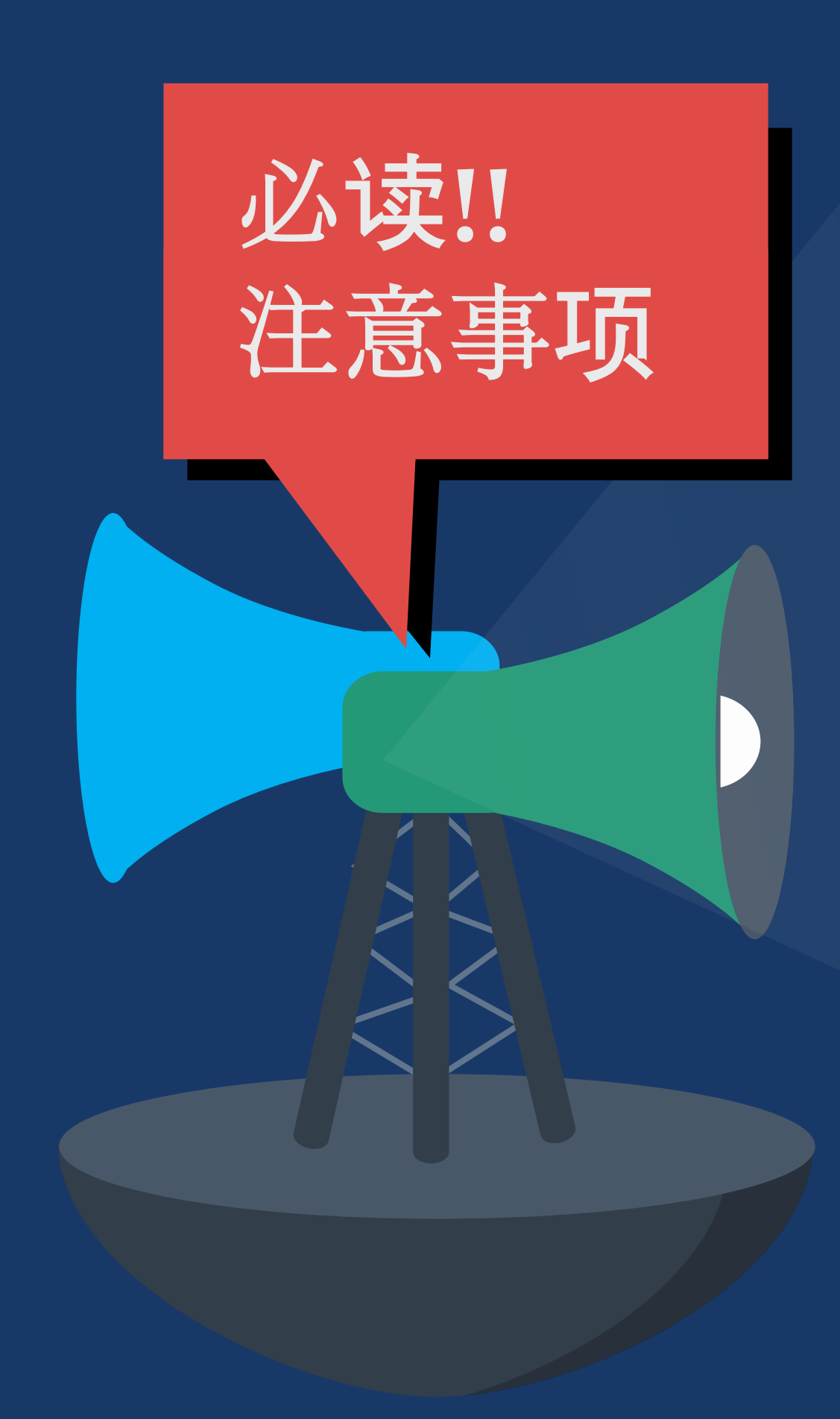

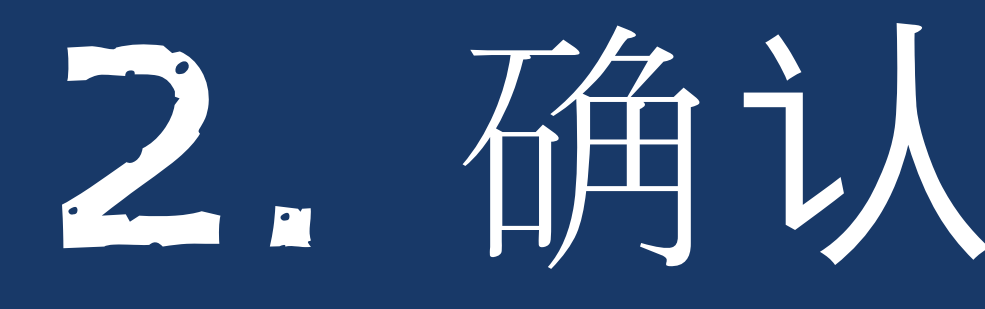

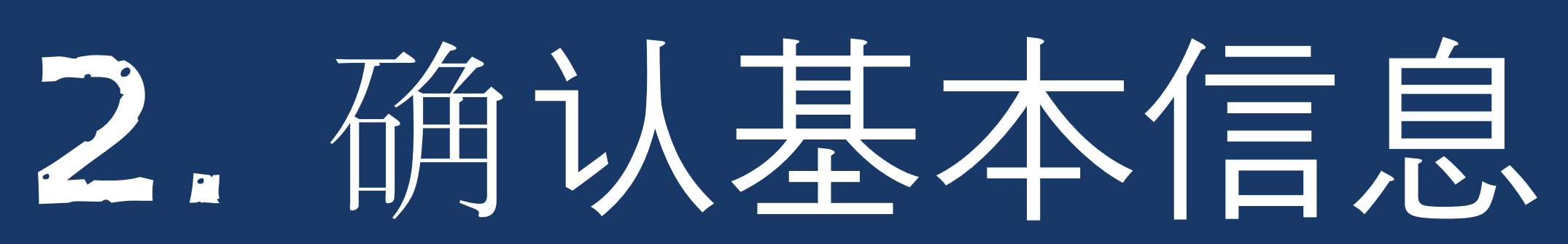

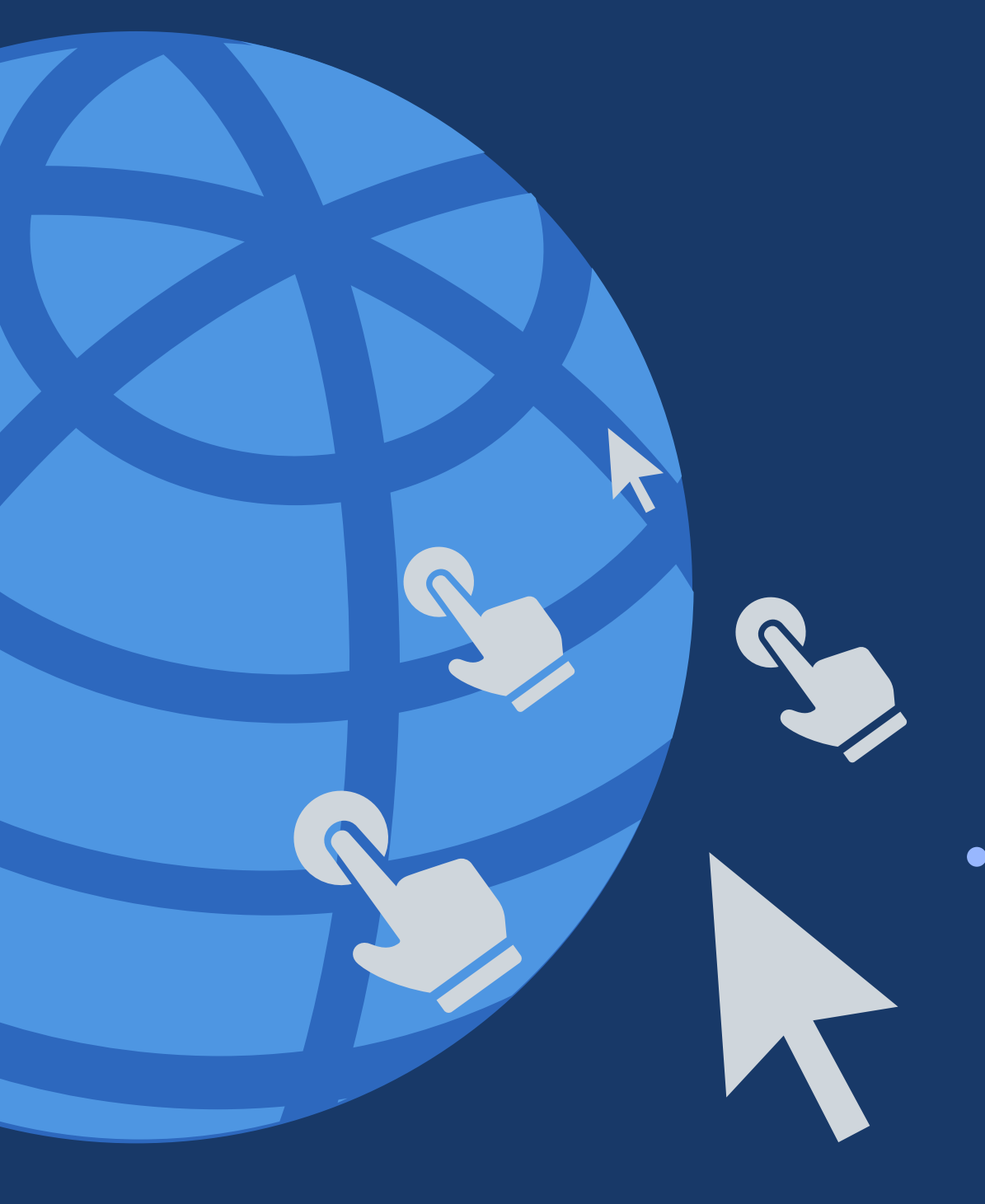

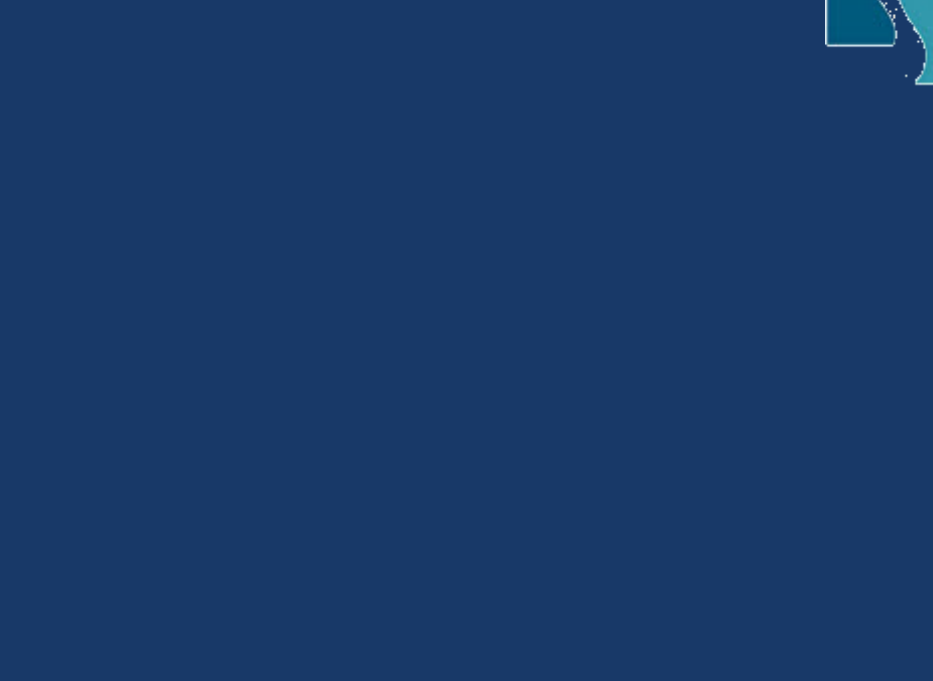

## **TJ**

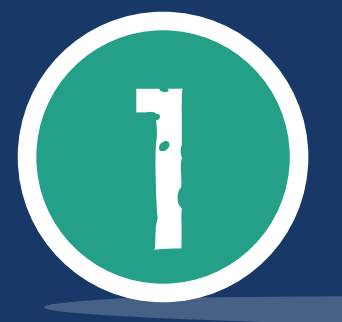

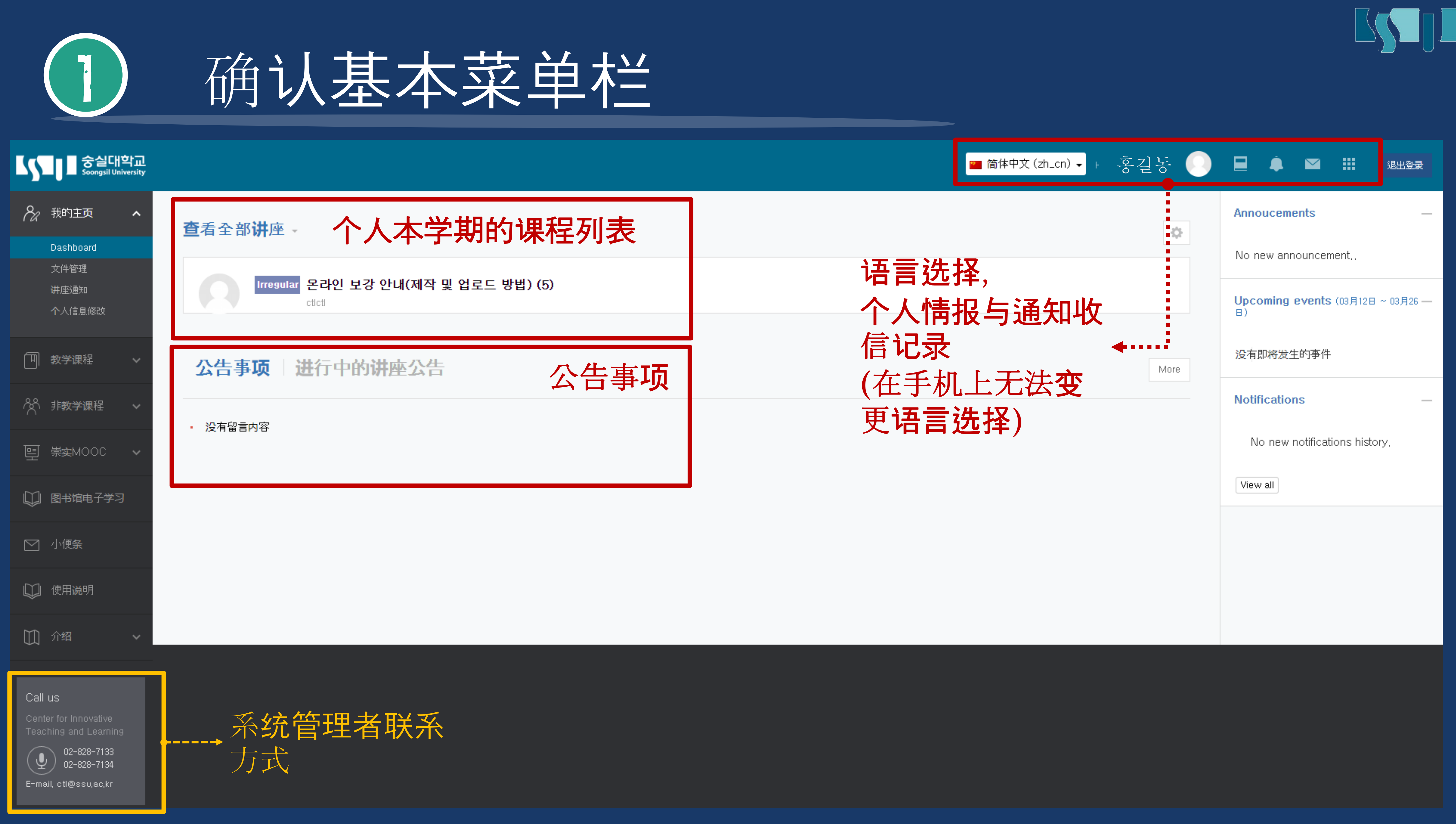

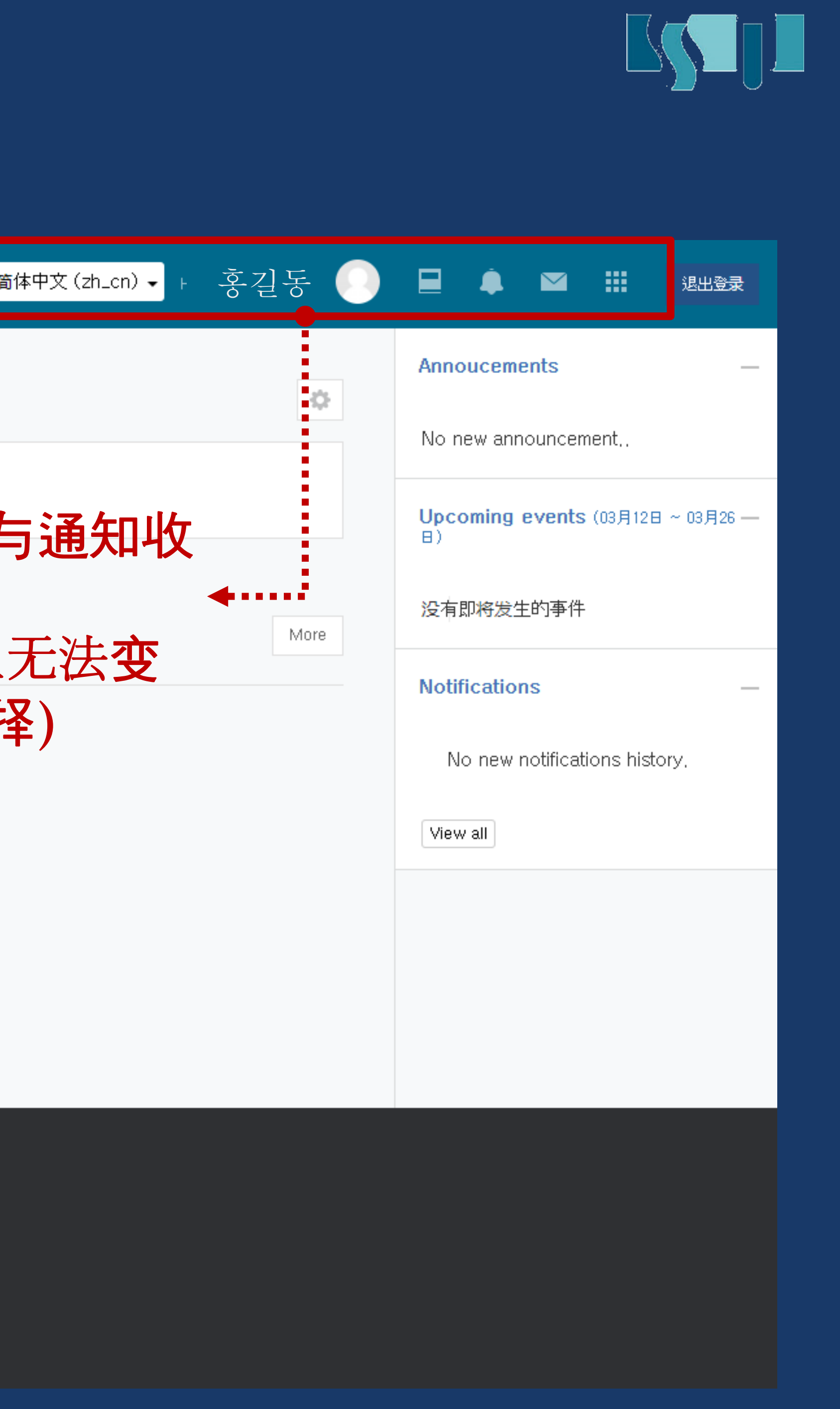

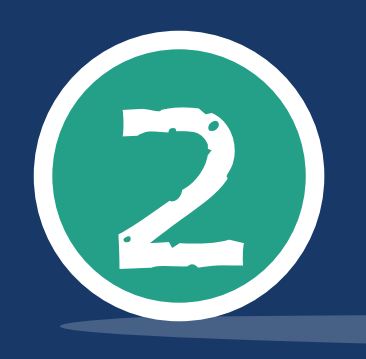

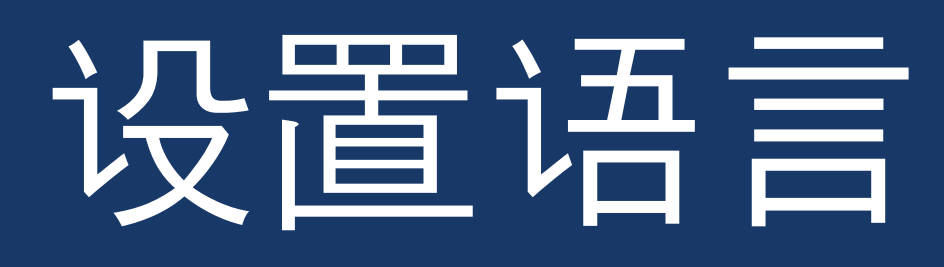

## 登陆后, 确认第一个画面的右上端

1

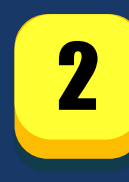

## 下拉语言选择菜单栏选择其一简体中文或English (使用手机登陆时,不可以变更语言选项qi'yi)

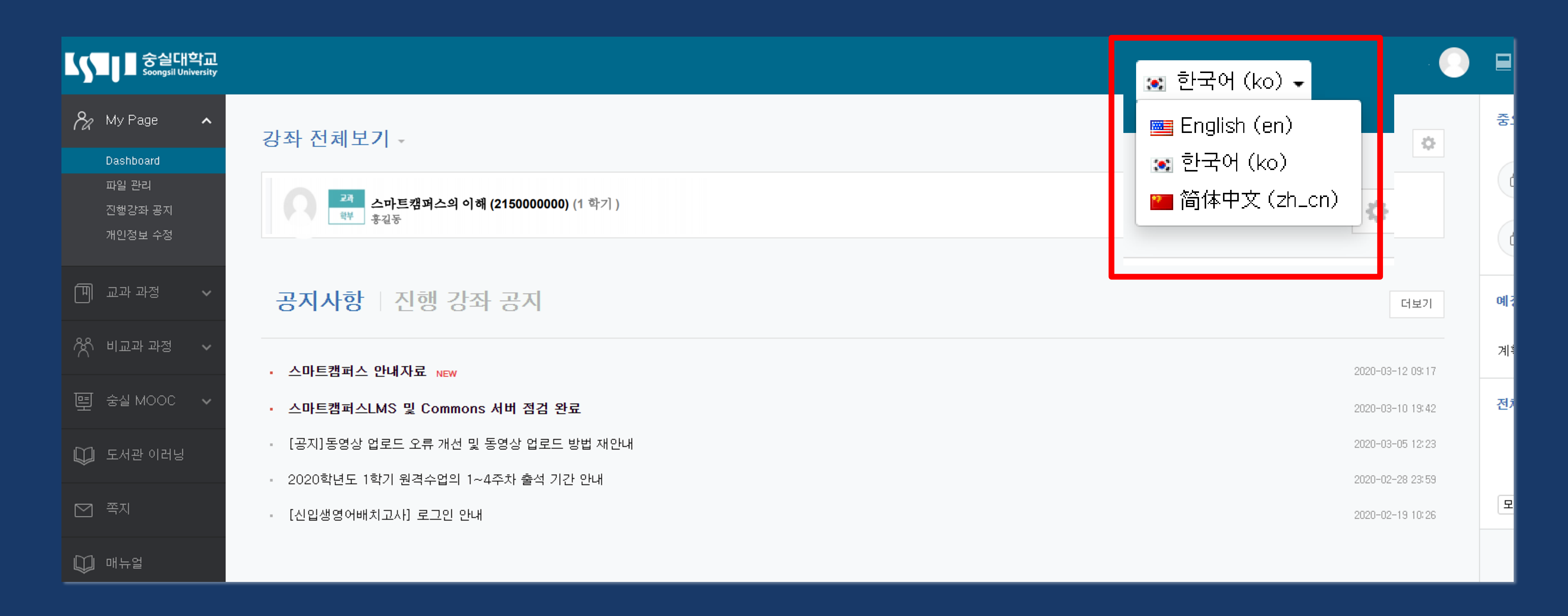

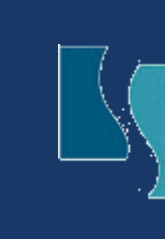

# 变更个人信息

- 1 左侧菜单栏 [My Page → 개인정보 수정] 或 点击右上端 [人形头像 ( ]→222정보 수정]
- 2 确认已录入的个人信息是否准确
- <sup>3</sup> 有需要修改的信息,在u-Saint的 개인정보里面修改即可 스마트캠퍼스LMS里面无法修改个人信息)
- 4 上传照片时人形头像处会显示个人照片 2

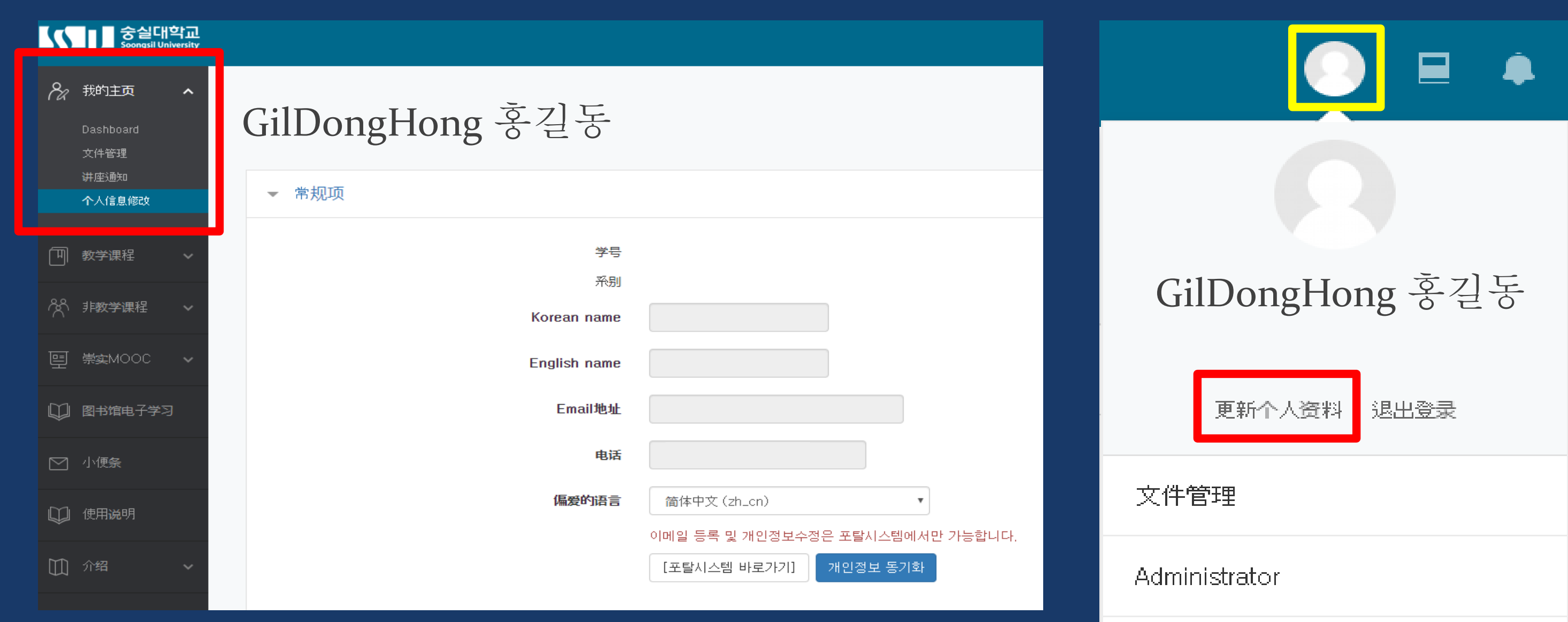

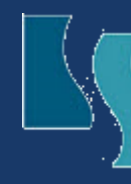

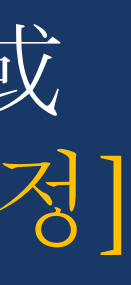

(例: 科目名,教授名,课程介绍等 任课教授记载的内容语言将不会变更)

2 如果未录入准确的个人信息,可能会有无法接到紧急联系等影响。

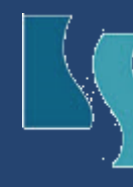

1 即使选择了变更语言,因为并不是系统全部语言会变为所选语言, 所以需要熟知这些韩语。

3 公告事项时紧急事项或指南等内容,所以一定要仔细阅读熟知。

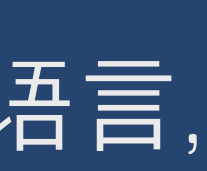

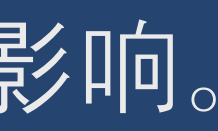

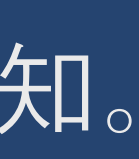

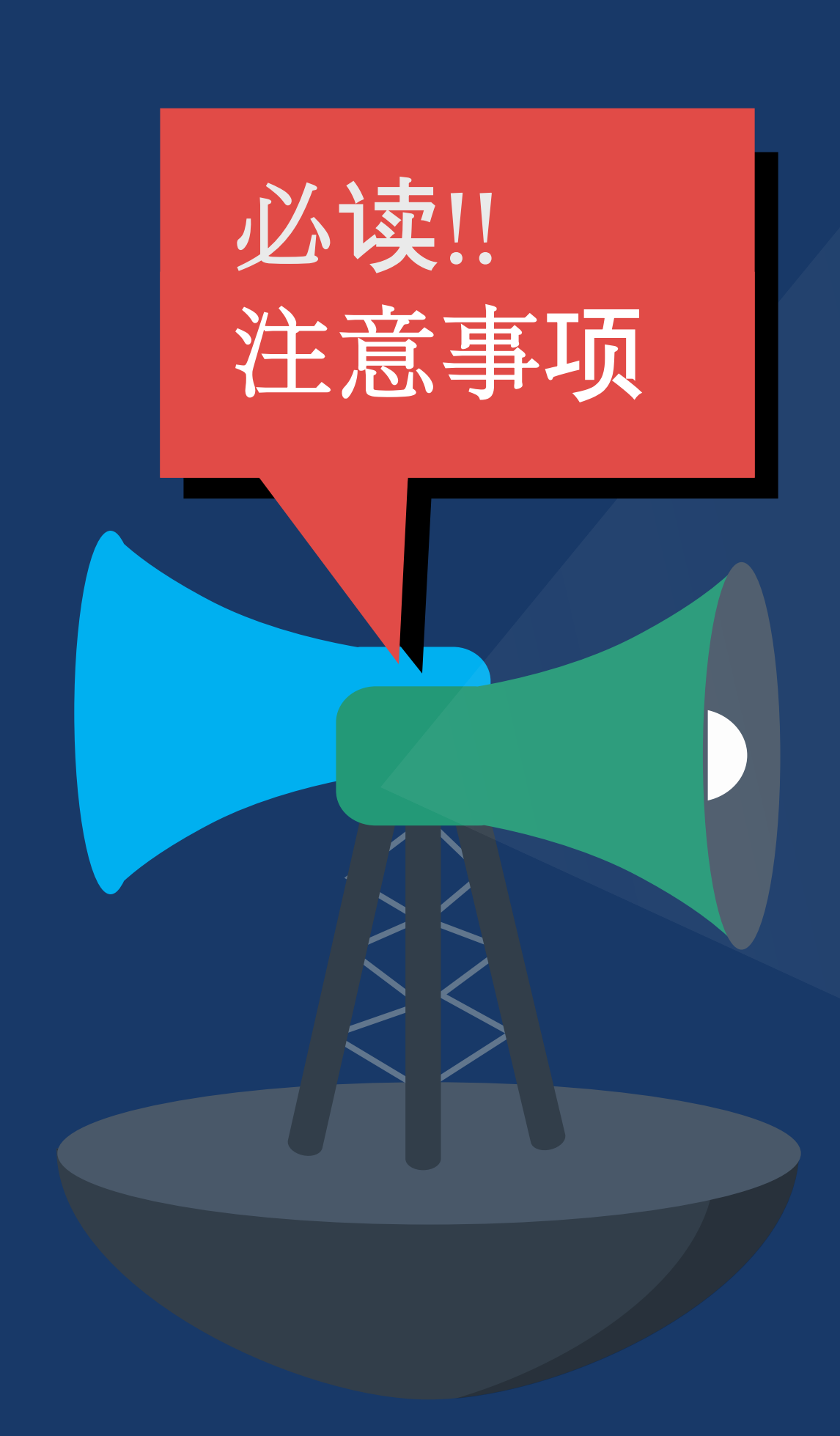

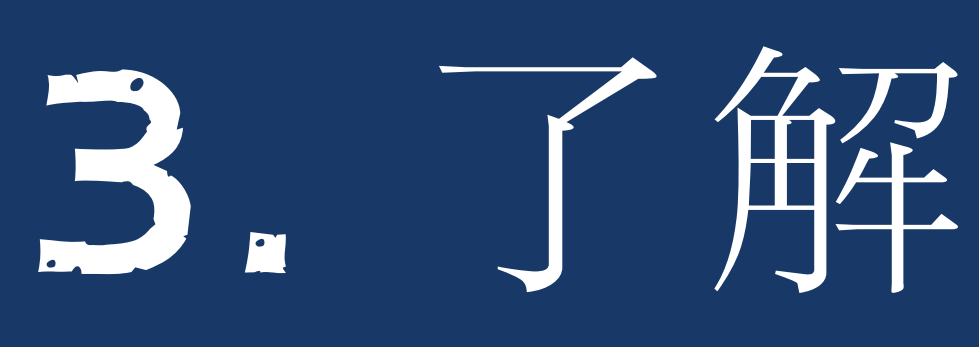

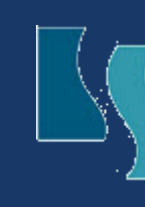

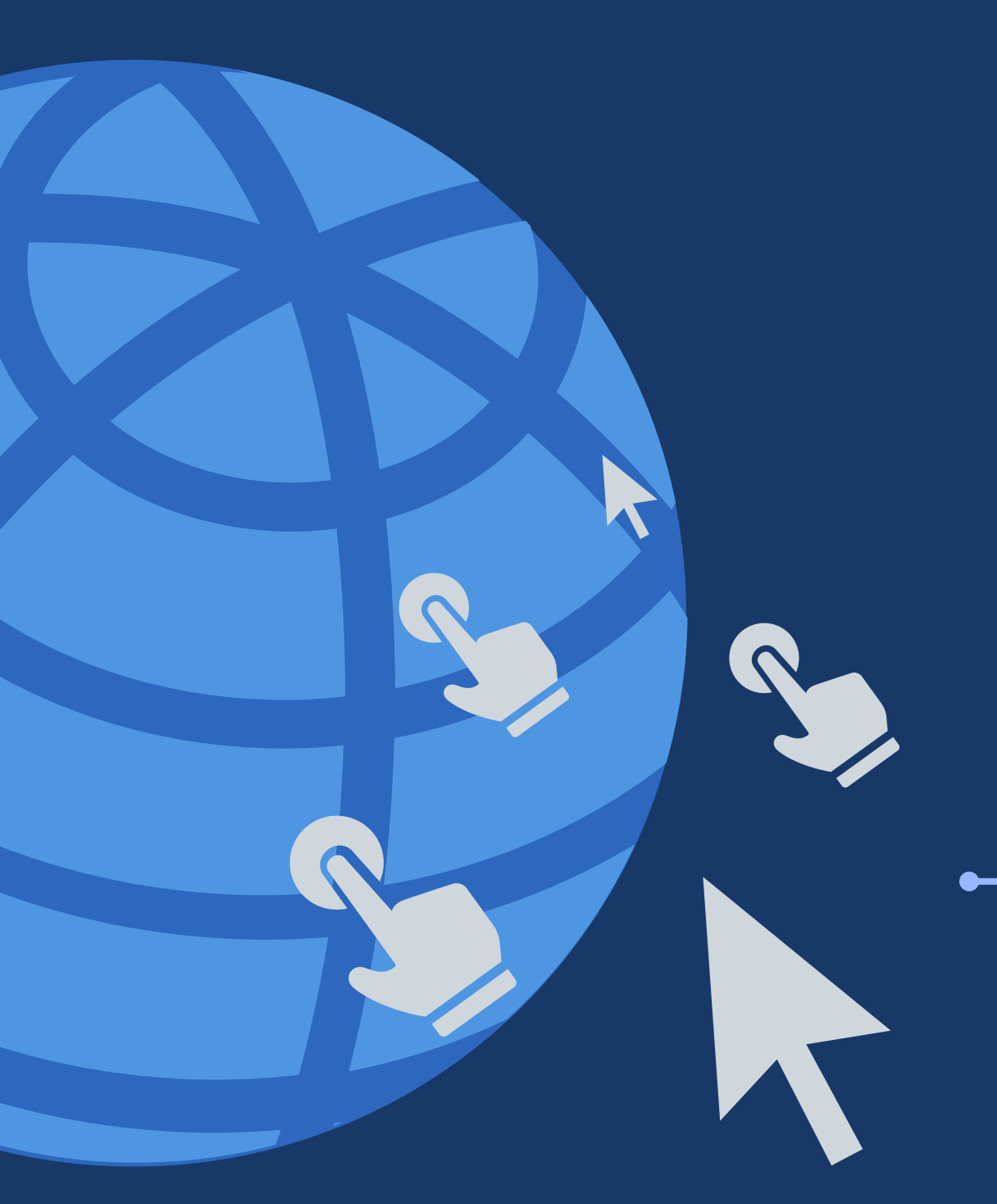

# 3. 了解在线教室

## IJ

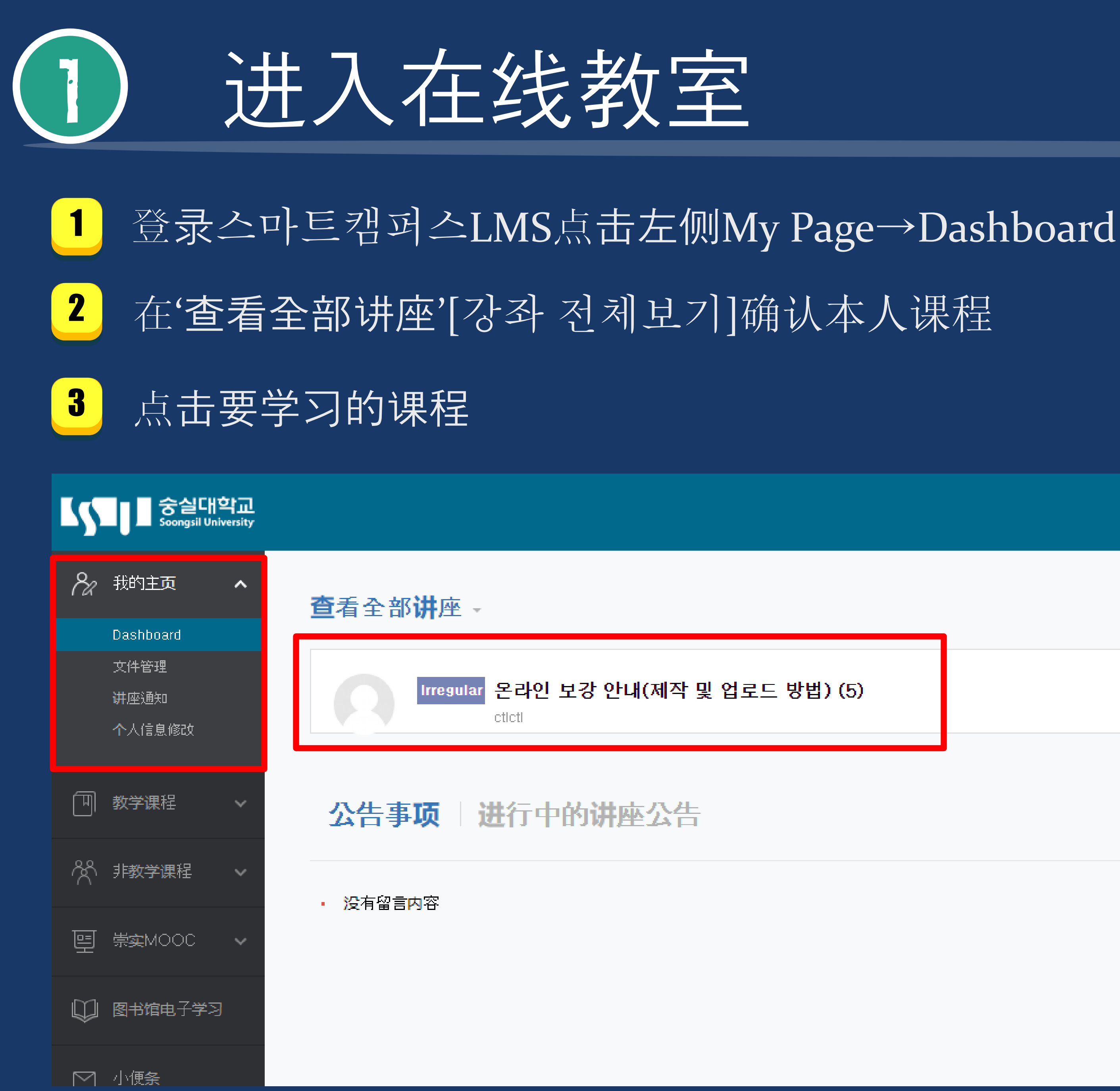

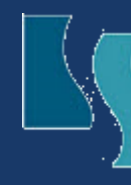

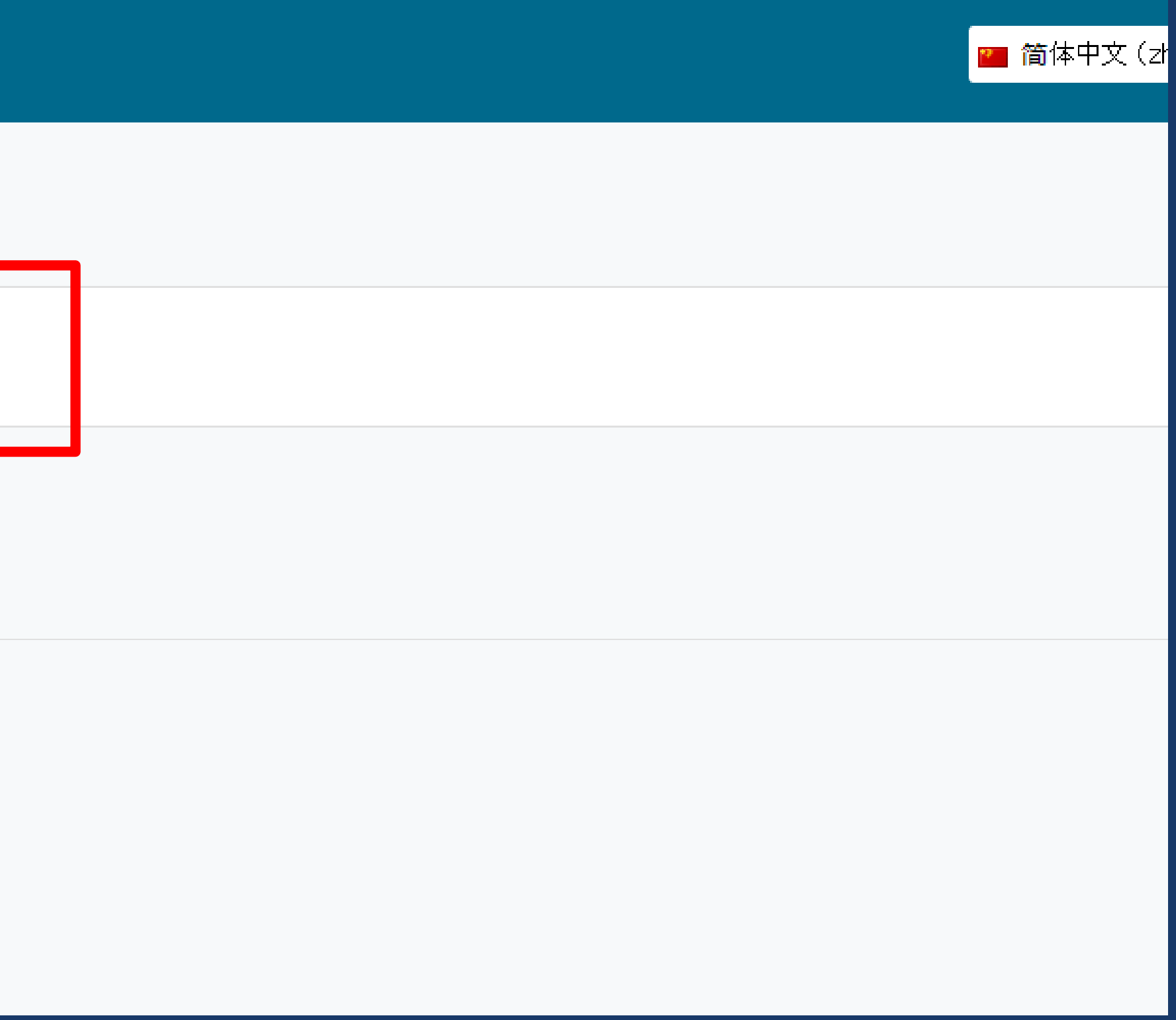

# 2 了解在线教室构成

## <sup>1</sup> 科目与教授信息

- 2 课程介绍与课程通知, Q&A 等
- <sup>3</sup> 确认本周要进行的讲义内容 和学习计划
- 4 确认每周的讲义与学习计划

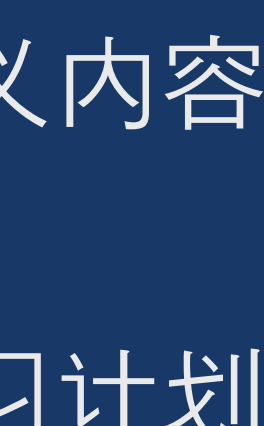

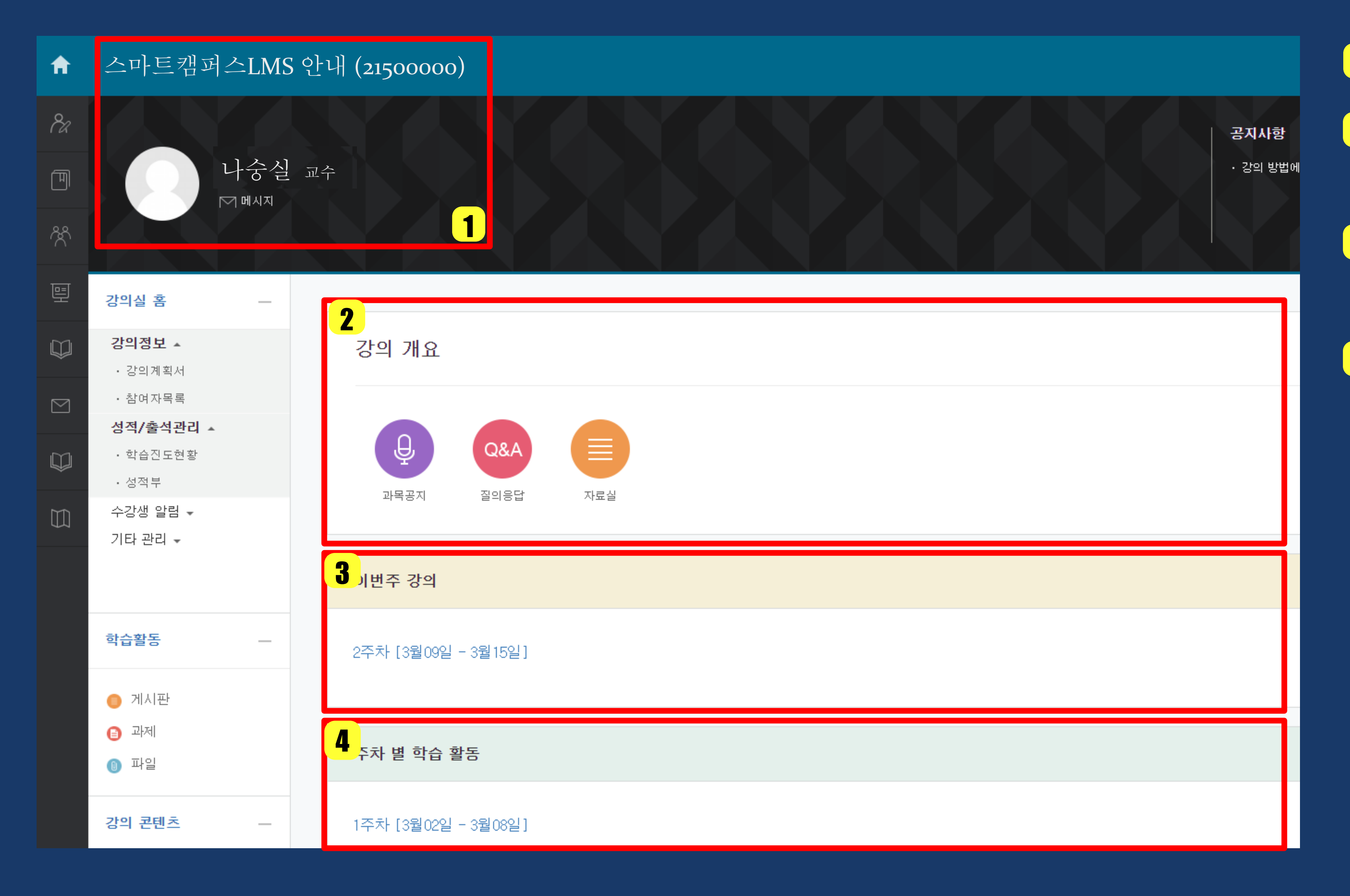

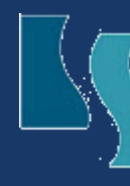

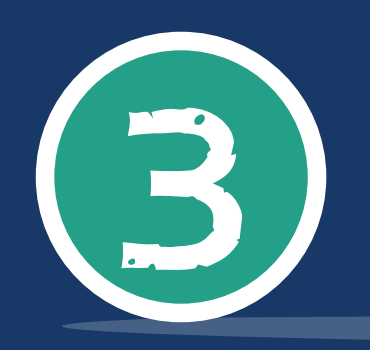

## 了解在线教室学习模块

网络教学内容 이러닝 콘텐츠**ke'y:**  被认证出勤,所以一定要用电脑听课**!**

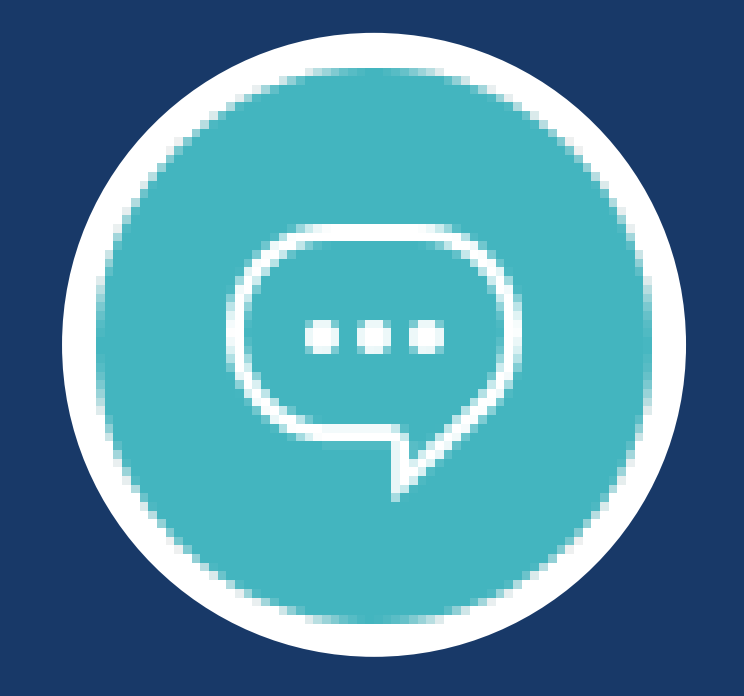

වූ

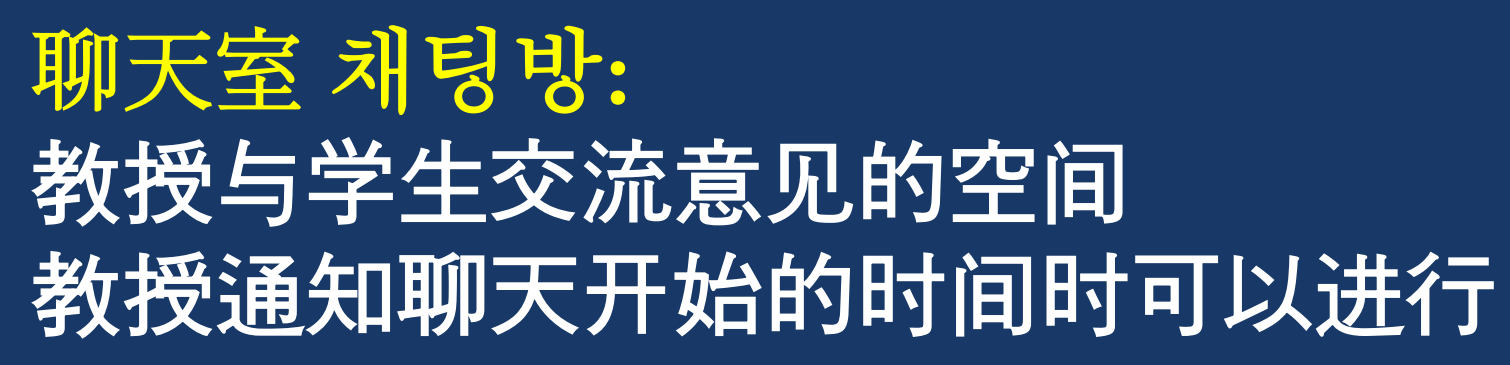

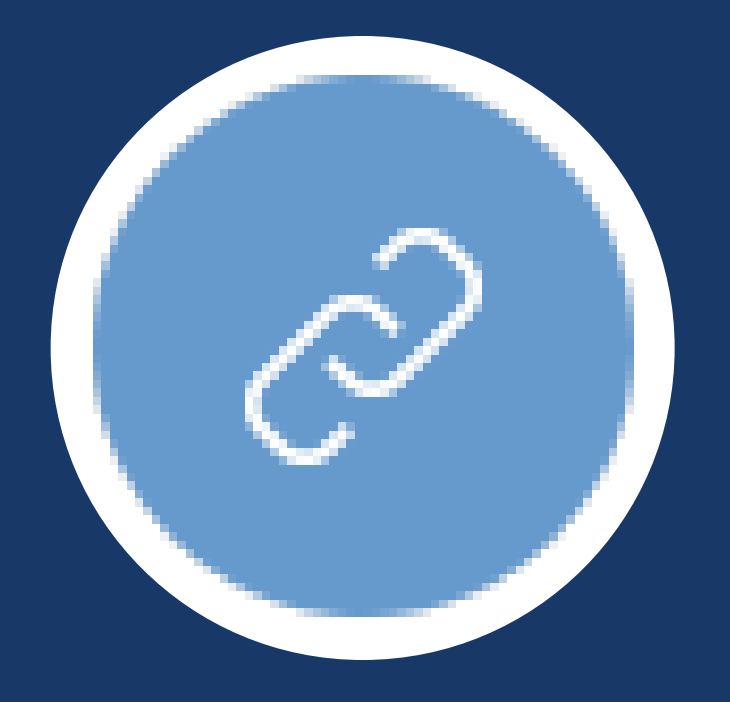

链接 링크**:**  通过给出的网址连接到在线直播课程, 此时스마트캠퍼스**LMS**上面没有出勤记录,教授会另行做出勤记录

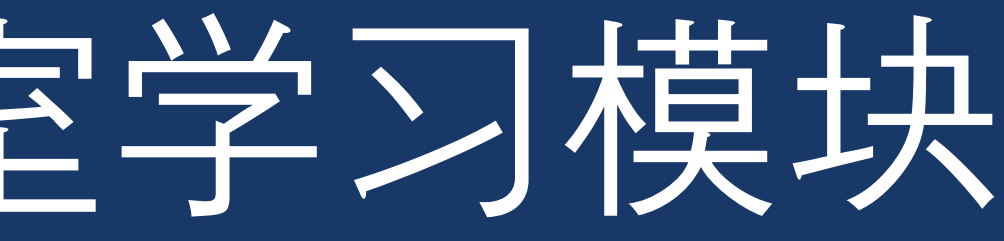

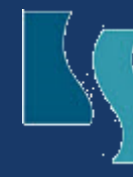

# 使用手机或平板听网络课程(录播课)时,无法记录播放进度,从而导致不

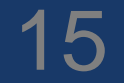

스마트캠퍼스LMS里面学习所用到的系统叫学习模块 点击模块图标可以进行相应学习活动

> 告示板: 与普通告示板一样

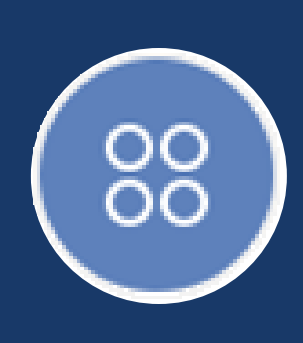

作业: 编辑教授布置的作业并上传

问题: 回答教授提出的问题并提交

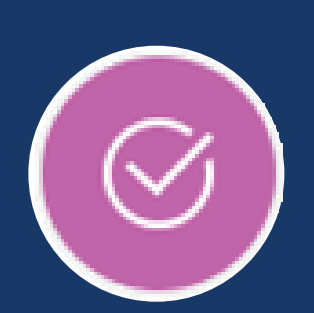

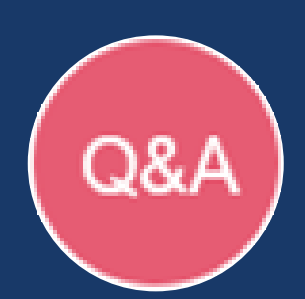

### 视频: 讲义视频或课程补充视频

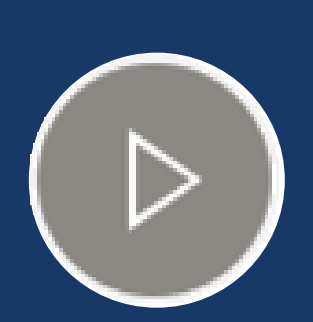

小组告示板: 有分小组的课程时, 小组成员使用的告示板

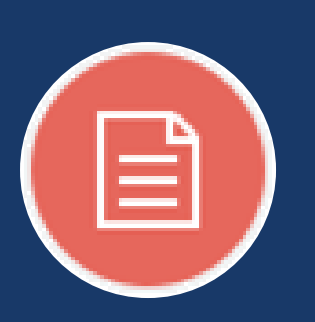

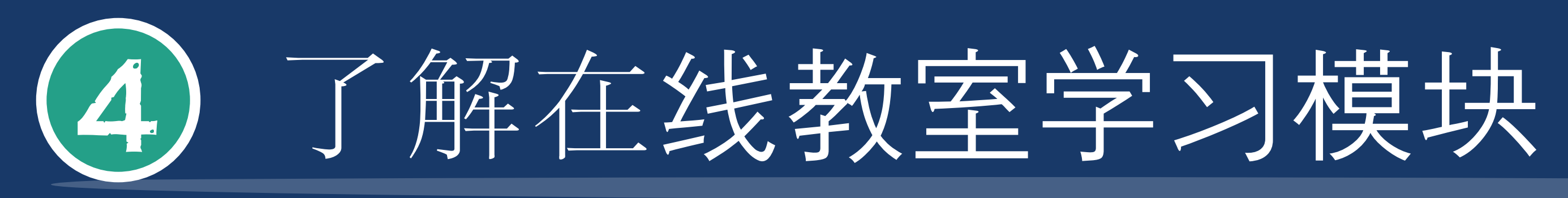

### 视频: 讲义视频或课程补充视频

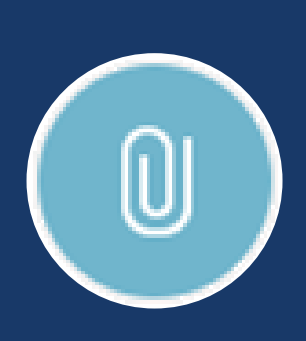

文件: 视频或文件材料

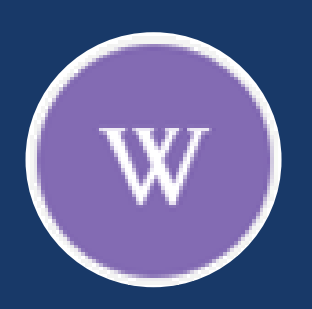

위키: 对于主题自由地提出意见

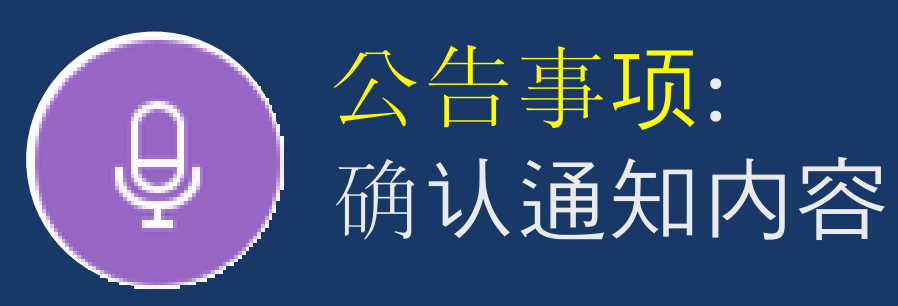

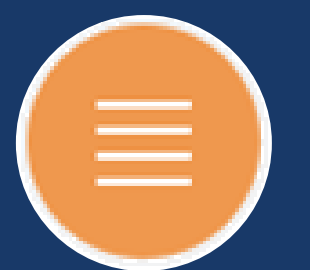

### Q&A: 提出有关课程的问题

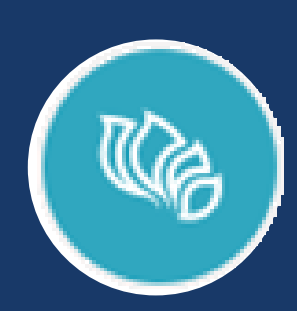

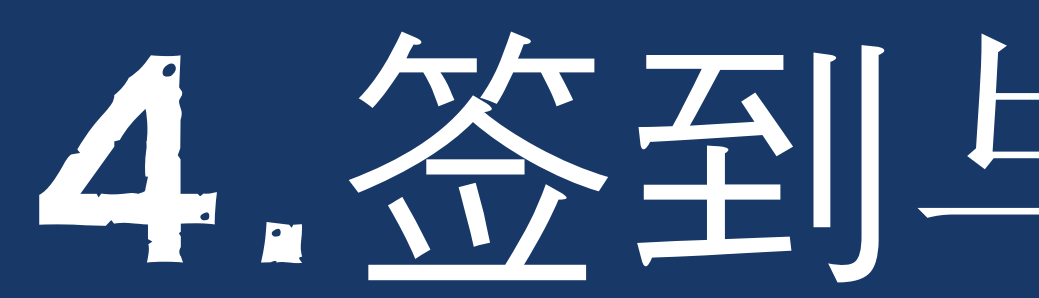

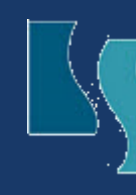

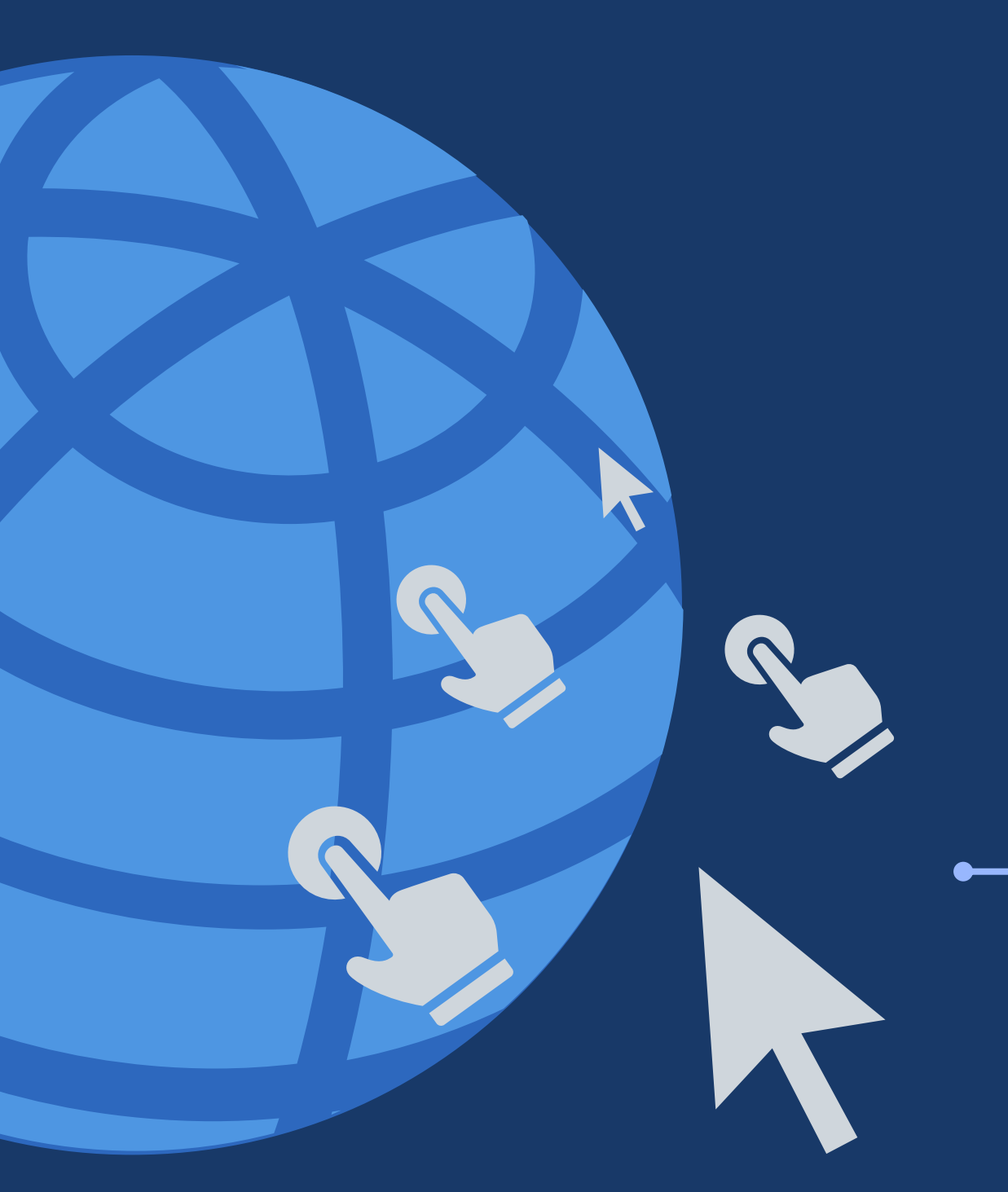

# 4. 签到与出勤确认

## JU

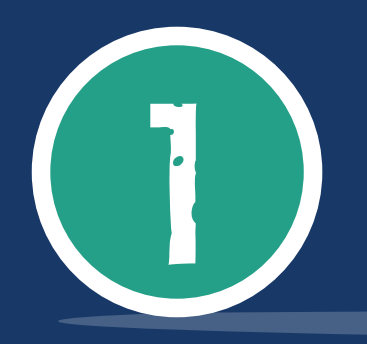

## 在线课程出勤确认

签到方法

在规定时间内,教授上传的在线课程视频观看90%以上进度时认证出勤。

每个教授的出勤认证时间都不一样。 参考下面内容一定要熟知每个视频课程规定的出勤认证时间。

### 出勤认证时间

### 周学习计划

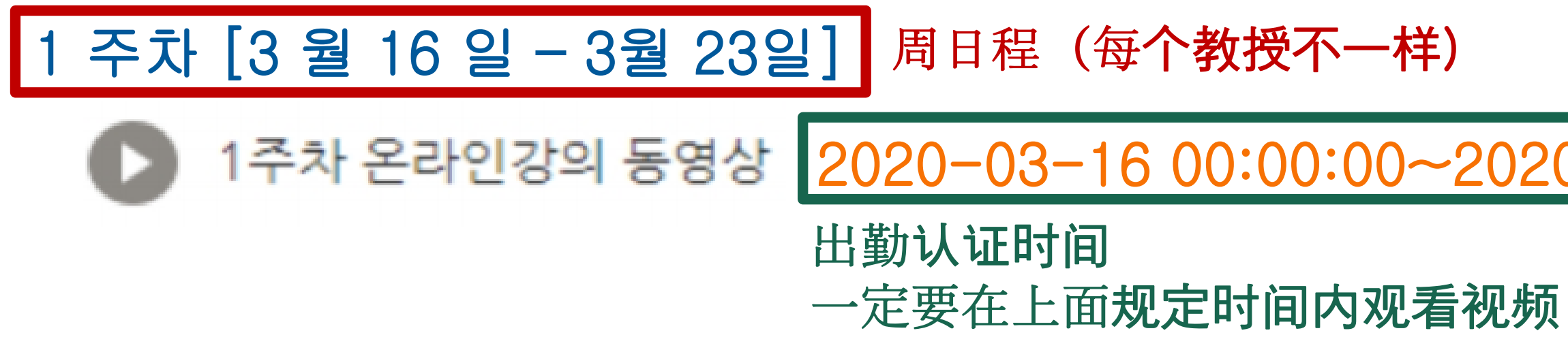

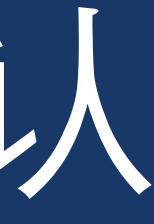

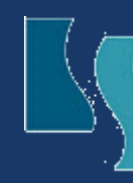

迟到认证时间**:** 在这个时间内观看视频算迟到 有的教授可能不设置迟到认证时间

1주차 온라인강의 동영상 2020-03-16 00:00:00~2020-03-23 23:59:59 (지각:2020.03.2423:59:59) | 50:00

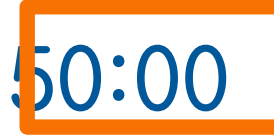

观看视频时间要达到 该视频90%以上进度 才认证出勤

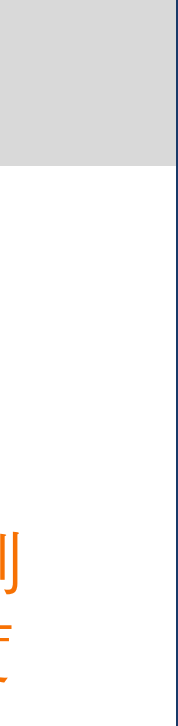

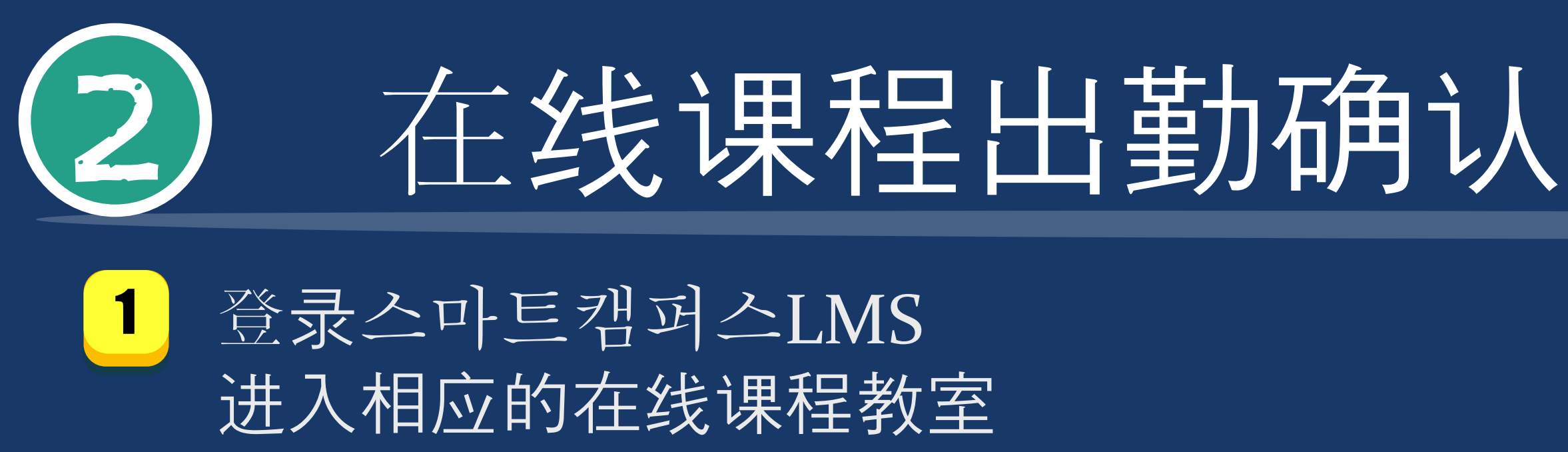

### 2 点击左边菜单栏的 [성적/출석관리→온라인 출석부]

3 如果需要确认详细出勤状况,点击标示在 '总学习时间'[총 학습시간]的 'N次浏览'[N회 열람] (标示方法 출석: O, 지각: △**,** 결석**: X )**

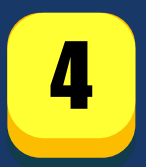

4 确认各视频课程的观看记录

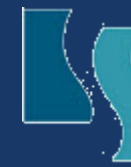

**KY I** Saluf Dialogue

### $\beta$  My Page 강좌 전체보기 -Dashboard 파일 관리 고파 스마트캠퍼스의 이해 (2150000000) (1 학기) 진행강좌 공지 학부 홍길동 개인정보 수정 在线课堂 成绩/出勤管理 4 • Statistics ・查看出勤 ・成绩单 • Grade Sample(Student) 출석 요건 : 기간내 출석 인정 요구 시간 이상을 학습할 경우

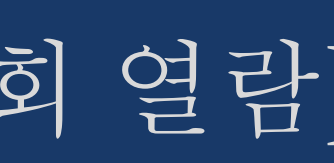

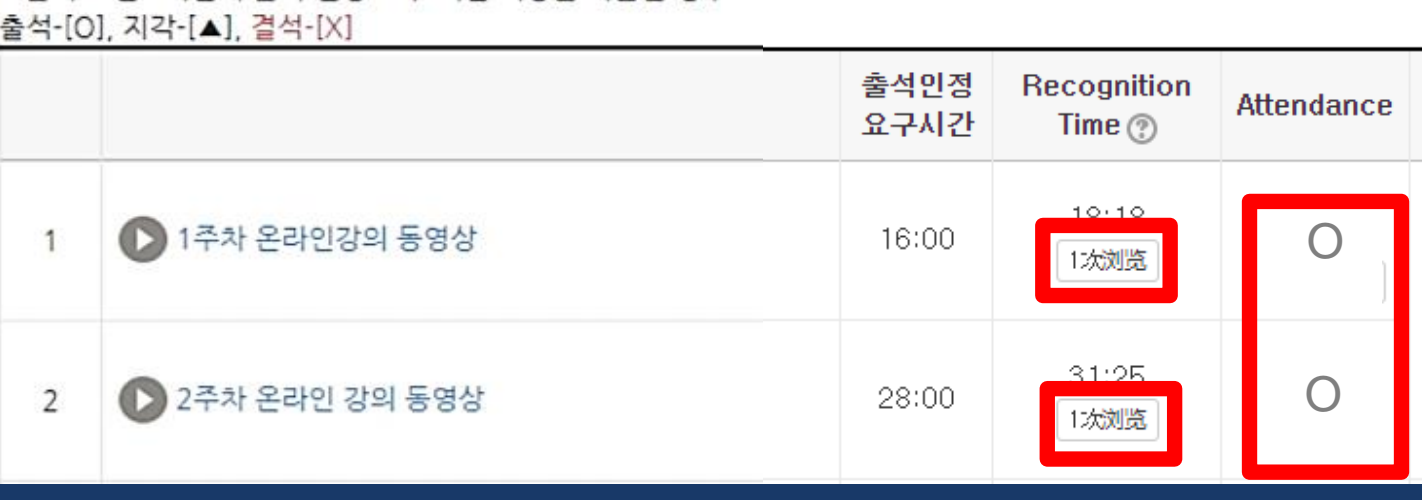

온라인 강의 1주차 (2018-09-01 00:00:00 ~ 2018-09-14 23:59:59)

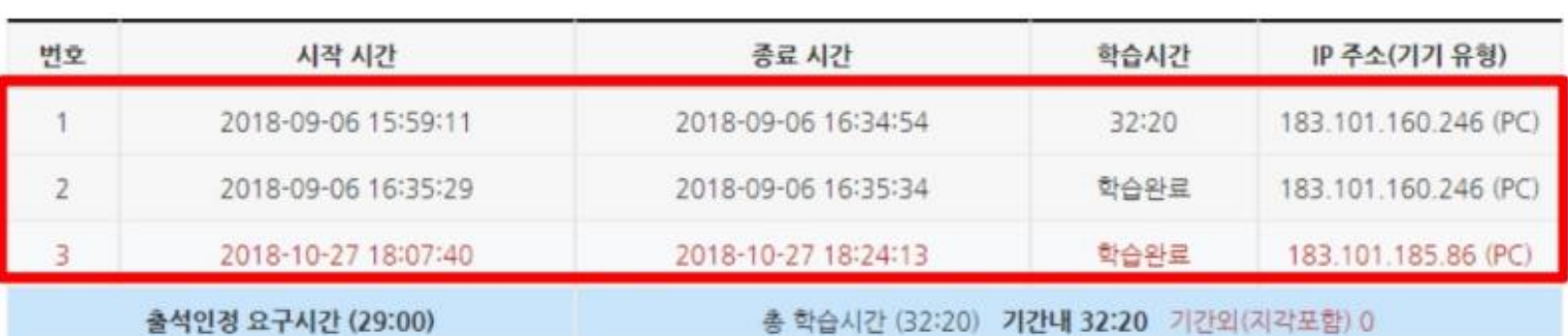

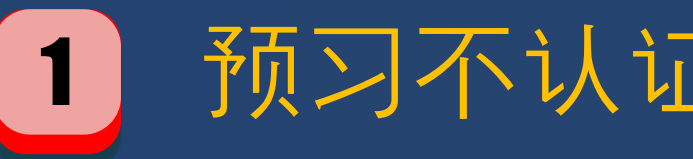

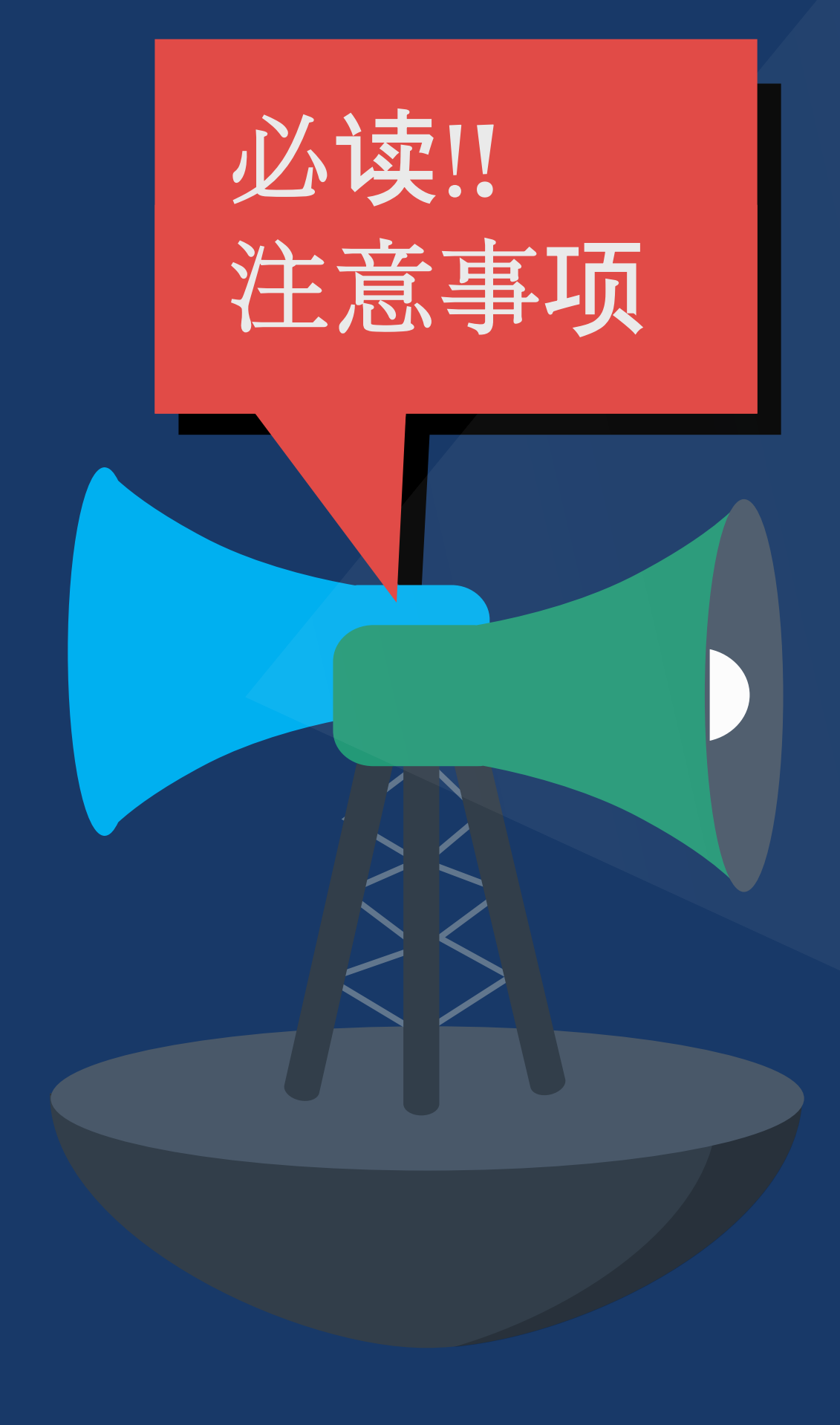

2 同时播放两个以上课程视频一起观看时, 全部不会认证出勤 (违规听讲处理)

3) 第一次观看课程视频时一定要用原速观看! 用倍速观看时会被做违规听讲处理

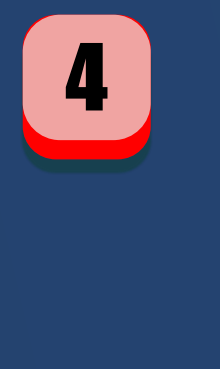

4 出勤时间不是看课程视频的总时长决定, 以最后观看的视频的时间点为基准。 反复观看课程视频的同一部分来充当出勤时间,将不被认证出勤。

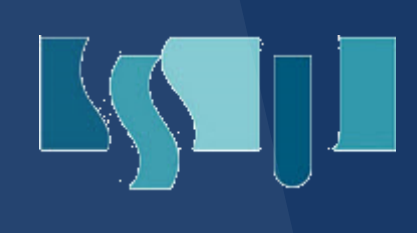

### 1 预习不认证出勤, 一定要在出勤认证时间内观看课程视频!

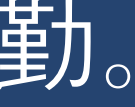

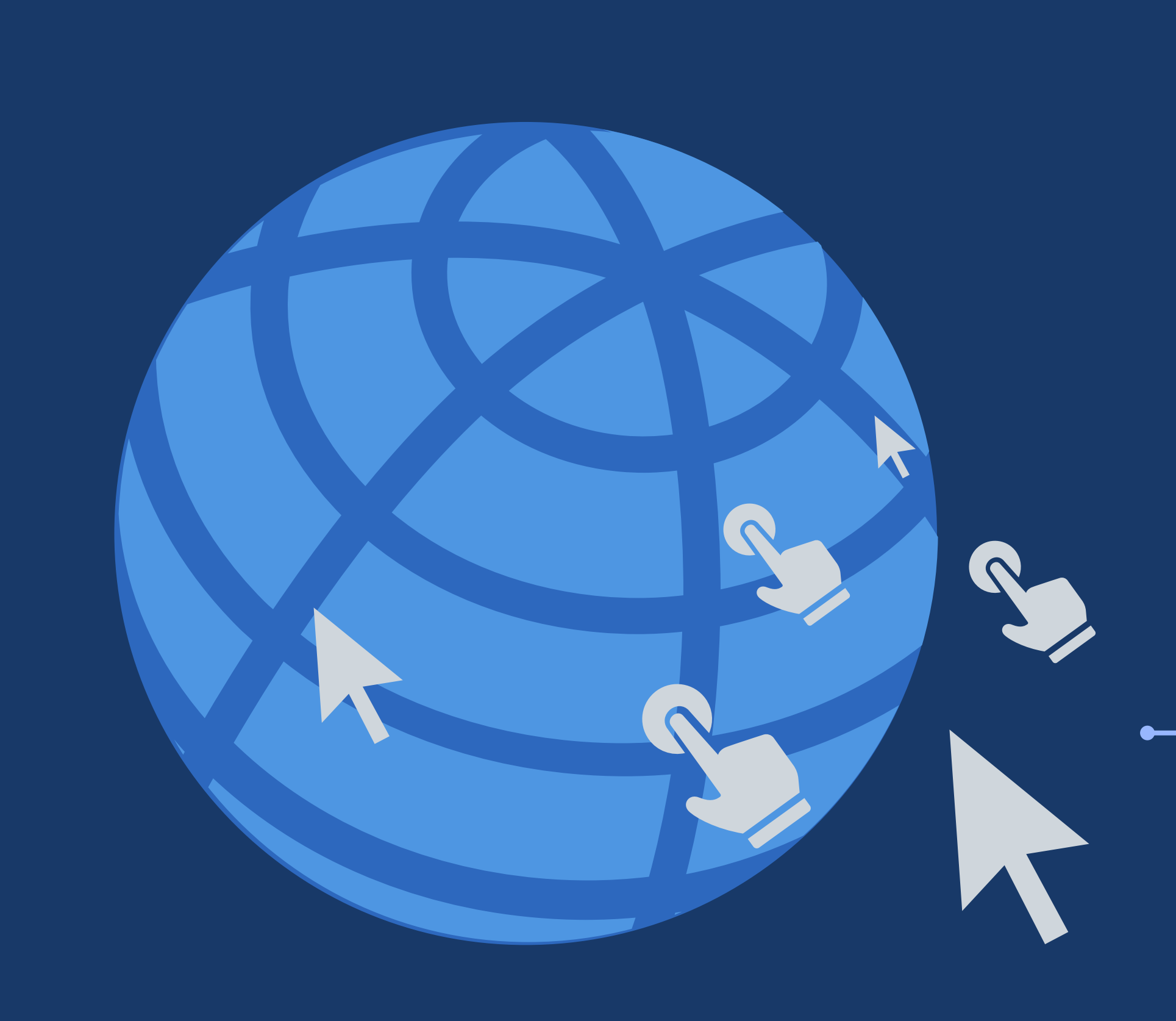

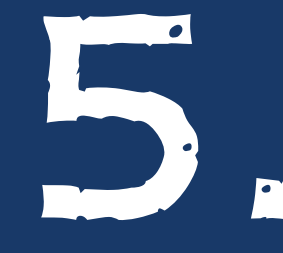

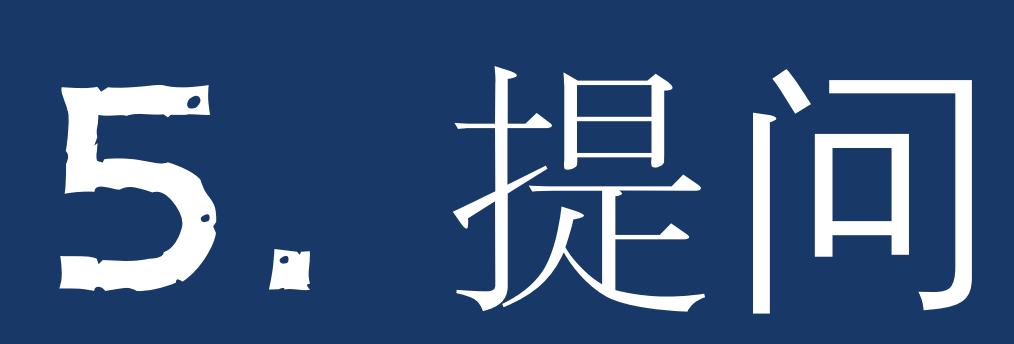

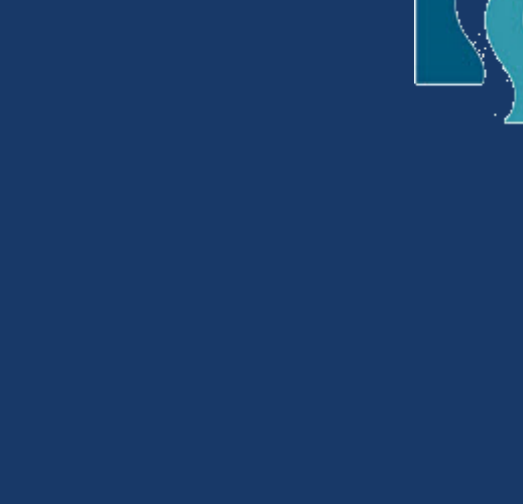

## LSSOL

2

## 3 输入内容 要详细填写科目名,错误类型(视频错误的话,要写视频标题)等

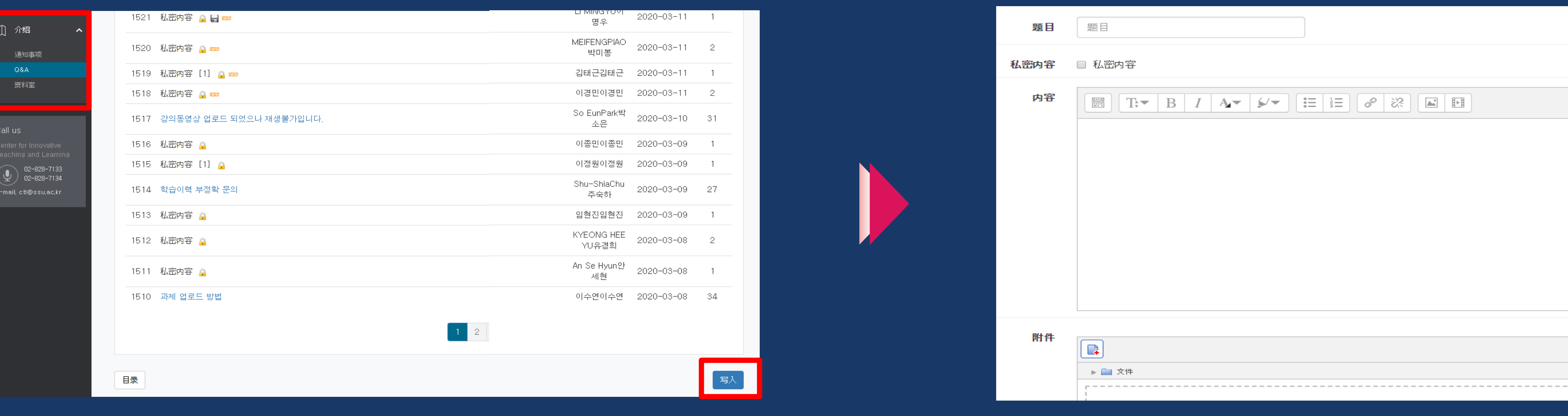

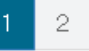

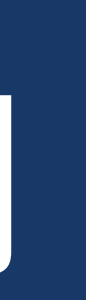

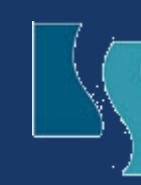

点击右下端[写入][쓰기]

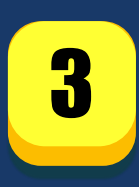

# (1) 向系统管理者提问

## 登录스마트캠퍼스LMS后,第一画面左侧点击[介绍][이용안내]→Q&A 此指南适用于스마트캠퍼스LMS系统相关问题的解决 (视频打不开等)

1

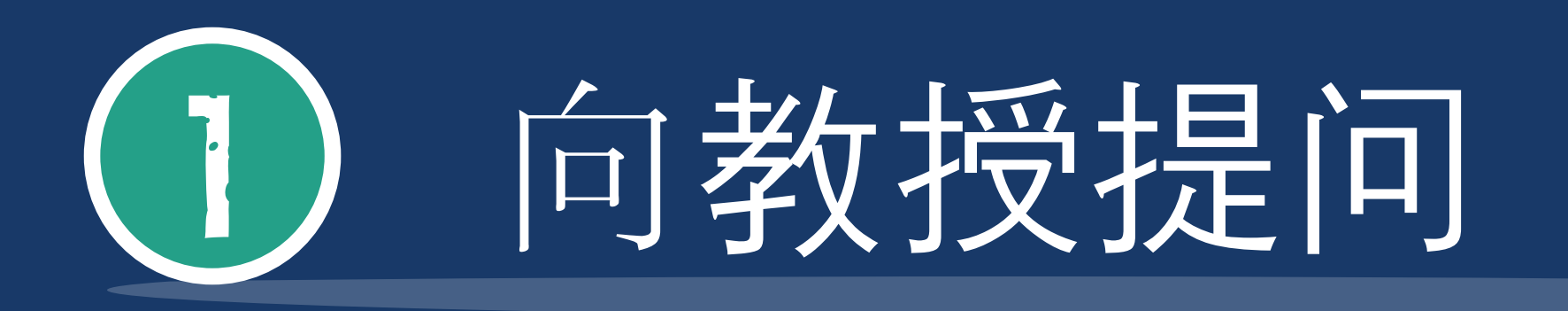

## 此指南适用于向教授提问(考试日期,休讲,提交作业,有关课程问题)

E-Mail 나숭실 교수 □消息 在线课堂 课程信息 ▲ 讲座概要 讲义计划书

在讲座概要(강의개요)- [질의응답]里面输入问题

在线教室里点击 任课教授名字下方的 [消息][메시지]进行提问

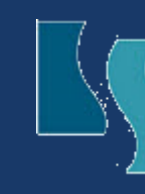

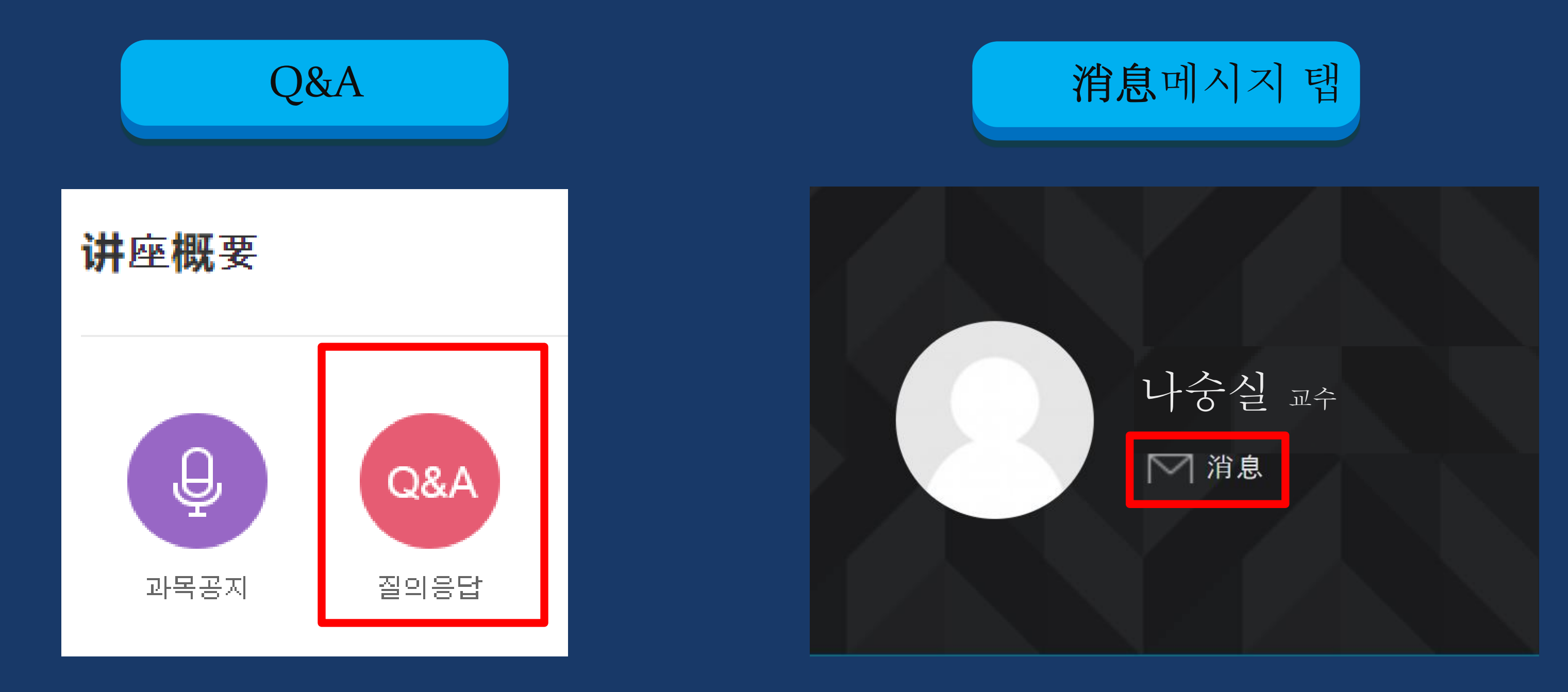

## 在讲义计划书[강의계획서]里确认 E-mail 地址,通过邮件提问

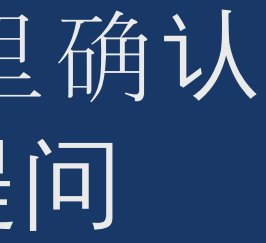

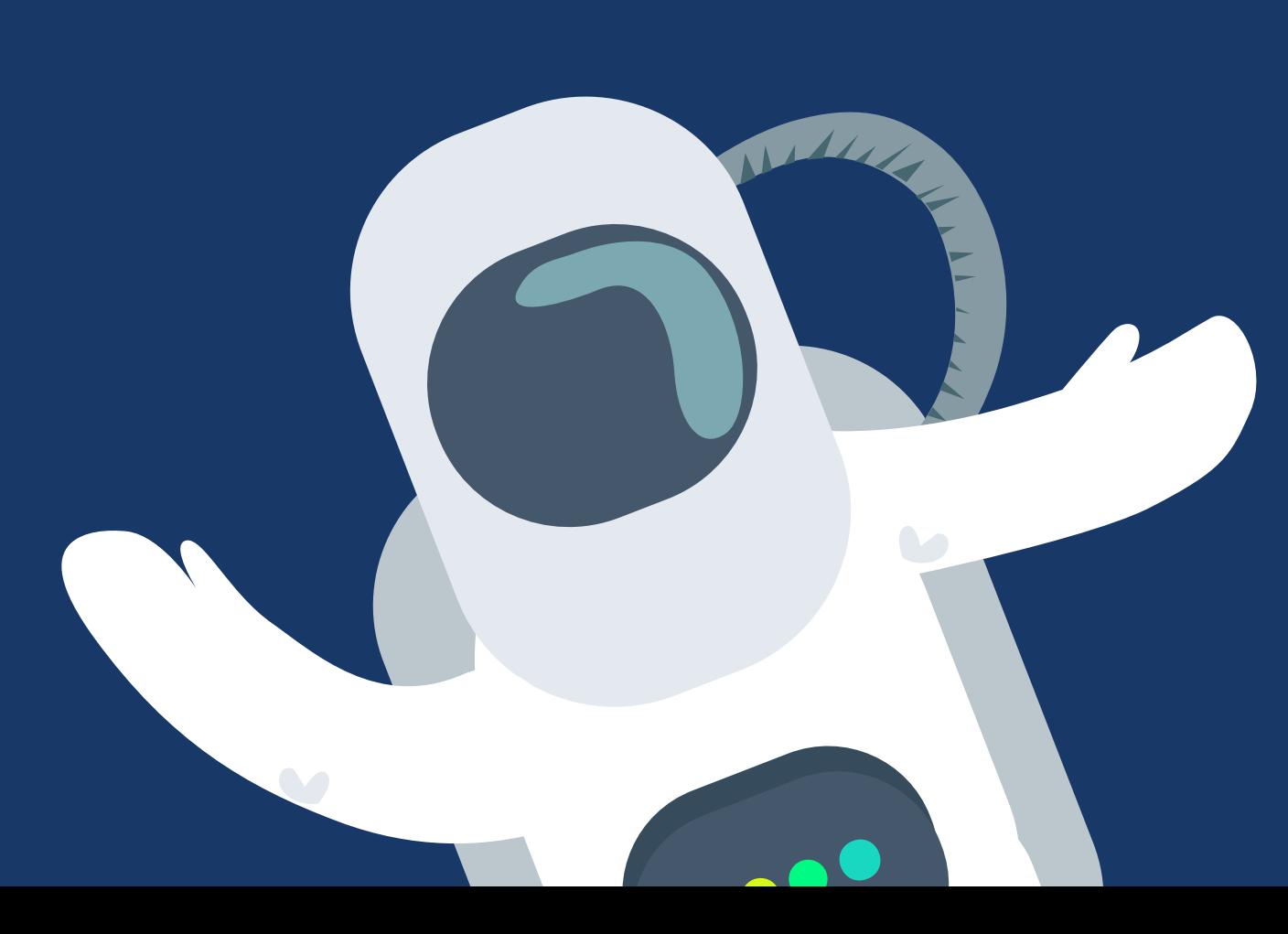

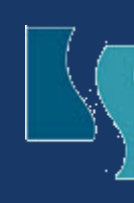

# 说为男

## $\mathbf{L}$